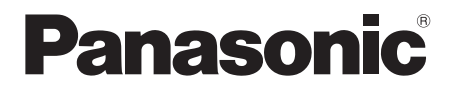

# Gebruiksaanwijzing **Blu-ray Disc™ speler**

# Model Nr. **DP-UB820**

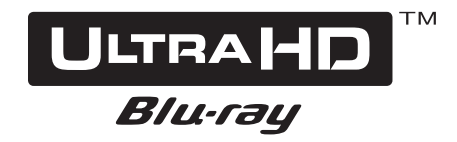

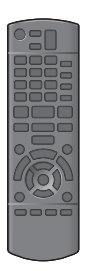

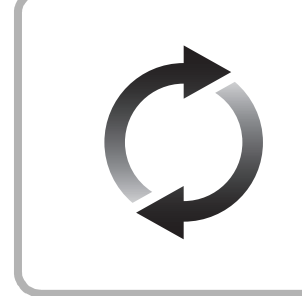

# **Bijwerken harde programmatuur**

Panasonic is constant bezig met het verbeteren van de firmware van het toestel om ervoor te zorgen dat onze klanten kunnen genieten van de laatste technologie.

Panasonic raadt het bijwerken aan van uw firmware zodra u ingelicht wordt. Voor details, raadpleeg ["Bijwerken harde programmatuur"](#page-17-0) ( $\Rightarrow$  [18\)](#page-17-0) of https://panasonic.jp/support/global/cs/ (Deze site is alleen in het Engels.)

Hartelijk dank voor de aanschaf van dit product.

Lees deze instructies zorgvuldig door voordat u dit product gebruikt en bewaar deze handleiding, zodat u deze later kunt raadplegen.

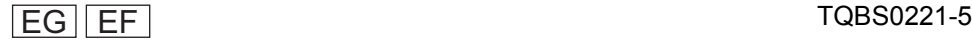

# <span id="page-1-0"></span>Voorzorgsmaatregelen

# WAARSCHUWING

#### **Toestel**

Om het risico op brand, elektrische schokken of productschade te verkleinen,

- ≥ Stel dit toestel niet bloot aan regen, vocht, druppels of **snetters**
- ≥ Plaats geen met vloeistof gevulde objecten, zoals vazen, op dit toestel.
- Gebruik de aanbevolen accessoires.
- Verwijder de afdekking niet.
- Repareer dit toestel niet zelf. Laat onderhoud over aan gekwalificeerd onderhoudspersoneel.
- ≥ Laat geen metalen voorwerpen in dit toestel vallen.
- ≥ Plaats geen zware voorwerpen op dit toestel.

#### **Netsnoer**

Om het risico op brand, elektrische schokken of productschade te verkleinen,

- ≥ Controleer of de voedingsspanning overeenkomt met de spanning die op dit toestel afgedrukt is.
- Steek de stekker volledig in het stopcontact.
- ≥ Trek niet aan de voedingskabel, buig hem niet en plaats er geen zware voorwerpen op.
- Hanteer de stekker niet met natte handen.
- ≥ Houd het hoofddeel van de stekker vast als u deze uit het stopcontact neemt.
- Gebruik geen beschadigde stekker of stopcontact.

De hoofdstekker schakelt het apparaat uit.

Installeer het apparaat op een dergelijke wijze dat de hoofdstekker onmiddellijk uit het stopcontact kan worden getrokken.

# **OPGELET**

#### **Toestel**

- ≥ Dit toestel maakt gebruik van een laser. Het gebruik van bedieningsorganen, of het uitvoeren van bijstellingen of procedures die anders zijn dan hier vermeld wordt, kan een gevaarlijke blootstelling aan straling tot gevolg hebben.
- ≥ Plaats geen bronnen van open vuur, zoals brandende kaarsen, op dit toestel.
- ≥ Dit toestel kan tijdens het gebruik de interferentie van radio's ontvangen die veroorzaakt wordt door mobiele telefoons. In dat geval dient u de afstand tussen dit toestel en de mobiele telefoon te vergroten.
- Dit toestel is bestemd voor gebruik in een mild klimaat.
- ≥ Sommige delen van dit toestel kunnen heet worden tijdens het gebruik. Wanneer u dit toestel wilt verplaatsen of reinigen, sluit dan het netsnoer af en wacht 3 minuten of langer.

#### **Opstelling**

Plaats dit toestel op een vlakke ondergrond.

Om het risico op brand, elektrische schokken of productschade te verkleinen,

- ≥ Installeer of plaats dit toestel niet in een boekenkast, een muurkast of in een andere omsloten ruimte. Controleer of het toestel goed geventileerd wordt.
- Blokkeer de ventilatieopening van dit toestel niet met kranten, tafelkleden, gordijnen, enzovoorts.
- ≥ Plaats het apparaat niet op versterkers/ontvanger of apparatuur die mogelijk heet wordt. Het apparaat kan beschadigd raken door de hitte.
- Stel dit toestel niet bloot aan rechtstreeks zonlicht, hoge temperaturen, hoge vochtigheid en overmatige trillingen.

## **Batterijen**

Het verkeerd hanteren van batterijen kan het lekken van elektrolyt tot gevolg hebben waardoor brand kan ontstaan.

- ≥ Er bestaat explosiegevaar als de batterij niet correct geplaatst wordt. Vervang de batterij alleen door één van het type dat door de fabrikant aanbevolen wordt.
- ≥ Neem voor het weggooien van de batterijen contact op met de plaatselijke autoriteiten of uw verkoper en vraag wat de juiste weggooimethode is.
- ≥ Geen nieuwe met oude batterijen of verschillende soorten batterijen tegelijkertijd gebruiken.
- ≥ Verwarm de batterijen niet en stel deze niet bloot aan vuur.
- Laat de batterij(en) niet lange tijd in een auto in direct zonlicht liggen terwijl de portieren en de raampjes gesloten zijn.
- ≥ Probeer de batterijen nooit open te maken of kort te sluiten.
- Laad geen alkaline of mangaanbatterijen op.
- Gebruik geen batterijen waarvan de buitenlaag is afgehaald.

Neem de batterijen uit als u denkt dat u de afstandsbediening lange tijd niet zult gebruiken. Bewaar ze in een koele, donkere plaats.

# Restrictie op het gebruik van niet geautoriseerde gekopieerde inhouden

Dit toestel maakt gebruik van de volgende technologie voor de beveiliging van het auteursrecht.

Mededeling van Cinavia

Dit product maakt gebruik van Cinavia technologie om het gebruik van onbevoegde kopieën van een aantal voor de handel gemaakte films en video's en hun soundtracks te beperken. Wanneer verboden gebruik van een onbevoegde kopie ontdekt wordt, verschijnt er een bericht en wordt het afspelen of kopiëren onderbroken.

Meer informatie over Cinavia technologie is verkrijgbaar bij het Cinavia Online Klanteninformatiecentrum op

http://www.cinavia.com. Indien u aanvullende informatie over Cinavia per post wenst te ontvangen, stuur dan een briefkaart met uw postadres aan: Cinavia Consumer Information Center, P.O. Box 86851, San Diego, CA, 92138, USA.

# Dit toestel wegwerpen of aan iemand anders overdoen

Het apparaat kan de informatie van de gebruikersinstellingen in het apparaat behouden. Als u dit apparaat wegdoet ofwel omdat u het weggooit of wel omdat u het aan iemand anders geeft, de procedure volgen voor het terugzetten van alle instellingen naar de fabrieksinstellingen om de

 $a$ ebruikerinstellingen te wissen. ( $\Rightarrow$  36, "Om alle instellingen [terug te doen keren naar de fabrieksinstellingen."\)](#page-35-0)

≥ De bedieningsgeschiedenis kan opgenomen worden op het geheugen van dit apparaat.

#### **Het ontdoen van oude apparatuur en batterijen. Enkel voor de Europese Unie en landen met recycle systemen.**

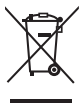

Deze symbolen op de producten, verpakkingen en/of begeleidende documenten betekenen dat gebruikte elektrische en elektronische producten en batterijen niet samen mogen worden weggegooid met de rest van het huishoudelijk afval.

Voor een juiste verwerking, hergebruik en recycling van oude producten en batterijen, gelieve deze in te leveren bij de desbetreffende inleverpunten in overeenstemming met uw nationale wetgeving.

Door ze op de juiste wijze weg te gooien, helpt u mee met het besparen van kostbare hulpbronnen en voorkomt u potentiële negatieve effecten op de volksgezondheid en het milieu.

Voor meer informatie over inzameling en recycling kunt u contact opnemen met uw plaatselijke gemeente.

Afhankelijk van uw nationale wetgeving kunnen er boetes worden opgelegd bij het onjuist weggooien van dit soort afval.

#### **(Let op: het batterij symbool (Onderstaand symbool)).**

Dit symbool kan in combinatie met een chemisch symbool gebruikt worden. In dit geval volstaan de eisen, die zijn vastgesteld in de richtlijnen van de desbetreffende chemische stof.

# <span id="page-2-0"></span>Draadloze LAN-verbinding

De volgende limieten betreffen het gebruik van dit apparaat. U moet u bewust zijn van deze limieten voordat u dit apparaat gebruikt.

Panasonic zal op geen enkele manier verantwoordelijk gehouden kunnen worden voor incidentele schade die voortkomt uit het niet in acht nemen van deze limieten of uit het niet in acht nemen van een andere voorwaarde van gebruik of onbruik van dit apparaat.

- ≥ **De gegevens die verzonden en ontvangen worden over radiogolven kunnen opgevangen en gecontroleerd worden.**
- ≥ **Dit apparaat bevat delicate elektronische componenten. Gebruik dit apparaat op de beoogde wijze en neem onderstaande punten in acht:**
	- Stel dit apparaat niet bloot aan hoge temperaturen of rechtstreeks zonlicht.
	- Buig dit apparaat niet en stel het niet bloot aan sterke stoten of slagen.
	- Houd dit apparaat ver verwijderd van vocht.
	- Demonteer of wijzig dit apparaat op geen enkele manier.

#### **Conformiteitsverklaring (DoC)**

"*Panasonic Entertainment & Communication Co., Ltd.*" verklaart hierbij dat dit product conform de essentiële eisen en andere relevante bepalingen van Richtlijn 2014/53/EU is. Klanten kunnen een kopie van de originele DoC voor onze RE-producten downloaden vanaf onze DoC-server: http://www.ptc.panasonic.eu

Neem contact op met de bevoegde vertegenwoordiger: Panasonic Marketing Europe GmbH, Panasonic Testing Centre, Winsbergring 15, 22525 Hamburg, Duitsland De 5,15 - 5,35 GHz-band is alleen in de volgende landen beperkt tot gebruik binnenshuis.

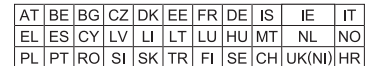

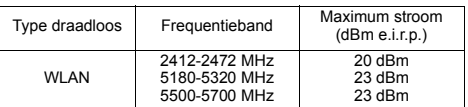

# Inhoudsopgave

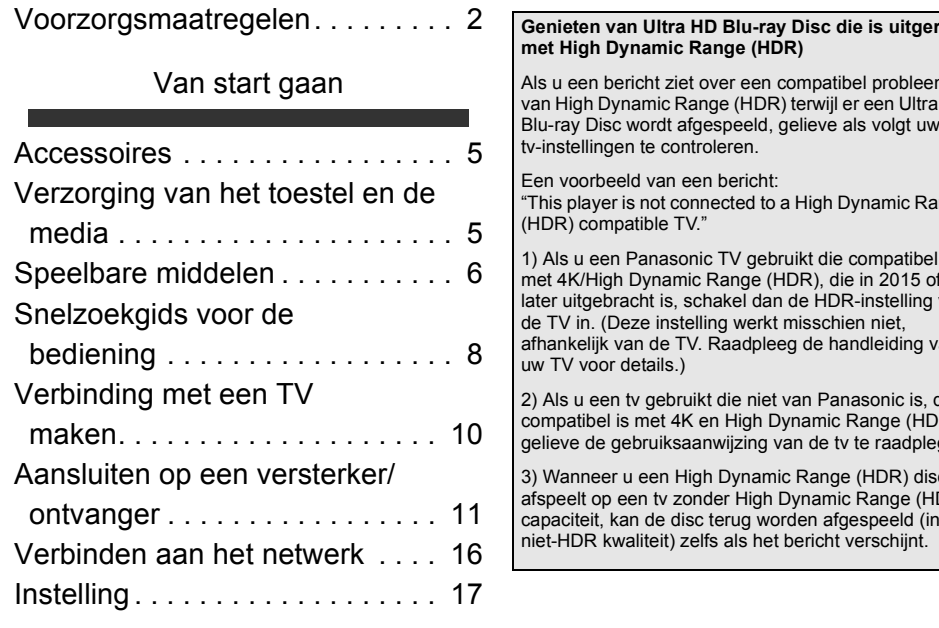

# [Afspelen](#page-18-0)

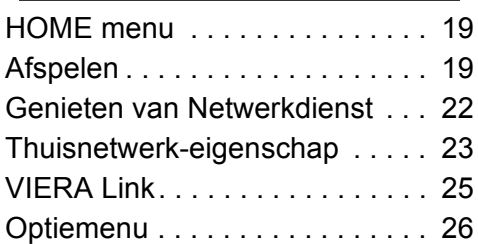

# [Referentie](#page-28-0)

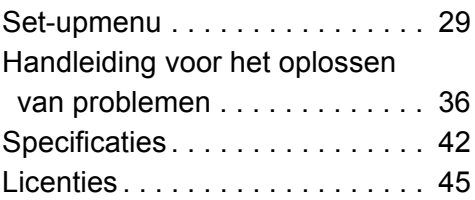

# <span id="page-3-0"></span>**Genieten van Ultra HD Blu-ray Disc die is uitgerust**

Als u een bericht ziet over een compatibel probleem van High Dynamic Range (HDR) terwijl er een Ultra HD Blu-ray Disc wordt afgespeeld, gelieve als volgt uw

"This player is not connected to a High Dynamic Range

1) Als u een Panasonic TV gebruikt die compatibel is met 4K/High Dynamic Range (HDR), die in 2015 of later uitgebracht is, schakel dan de HDR-instelling van afhankelijk van de TV. Raadpleeg de handleiding van

2) Als u een tv gebruikt die niet van Panasonic is, die compatibel is met 4K en High Dynamic Range (HDR), gelieve de gebruiksaanwijzing van de tv te raadplegen.

3) Wanneer u een High Dynamic Range (HDR) disc afspeelt op een tv zonder High Dynamic Range (HDR) capaciteit, kan de disc terug worden afgespeeld (in

# <span id="page-4-1"></span><span id="page-4-0"></span>**Accessoires**

Controleer de meegeleverde accessoires voordat u dit apparaat gebruikt.

- **1 Afstandsbediening** (N2QAYB001147)
- **2 Batterijen voor de afstandsbediening**
- **1 Netsnoer**

m

- ≥ De productnummers die in deze gebruiksaanwijzing verstrekt worden, zijn correct met ingang van april 2018. Ze kunnen aan wijzigingen onderhevig zijn.
- ≥ Het netsnoer niet met andere apparatuur gebruiken.

# <span id="page-4-3"></span>■ De afstandsbediening gebruiken

Plaats de batterijen op de aansluiting op een wijze dat  $(+ en -)$  samenvallen met die in de afstandsbediening.

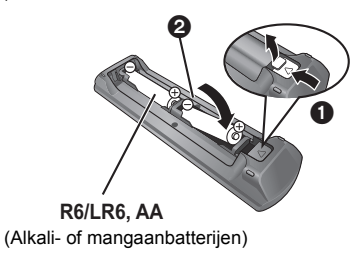

Richt deze op de signaalsensor van de afstandsbediening op dit apparaat.  $(\Rightarrow 9)$ 

# <span id="page-4-2"></span>Verzorging van het toestel en de media

# ■ Maak dit apparaat schoon met een zachte, droge doek

- Gebruik voor het schoonmaken van de speler nooit alcohol, verfverdunner of wasbenzine.
- Lees voordat u een chemisch gereinigd doekie gebruikt, eerst de aanwijzingen voor het doekje.

# ■ De lens van dit apparaat

Gebruik de (niet bijgeleverde) lensreiniger voor het reinigen van de lens van het toestel.

# <span id="page-4-4"></span>∫ Discs schoonmaken

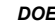

*DOEN NIET DOEN*

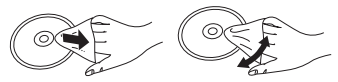

Neem de disk met een vochtige doek af en droog hem daarna met een droge doek.

# ∫ Voorzorgsmaatregelen bij het hanteren van discs

- Hanteer de schijven aan de randen om krassen of vingerafdrukken op de schijf te voorkomen.
- Bevestig geen labels of stickers aan de schijfjes.
- Gebruik geen diskreinigingsvloeistof, benzine, verdunner, anti-statische vloeistoffen of enig ander oplosmiddel.
- Gebruik de volgende schijfjes niet:
	- Schijfjes met resten van verwijderde stickers of etiketten (gehuurde disc's, enz.).
	- Schijfjes die erg krom of gescheurd zijn.
	- Onregelmatig gevormde schijfjes, bijvoorbeeld, hartvormige schijfjes.

# <span id="page-5-0"></span>Speelbare middelen

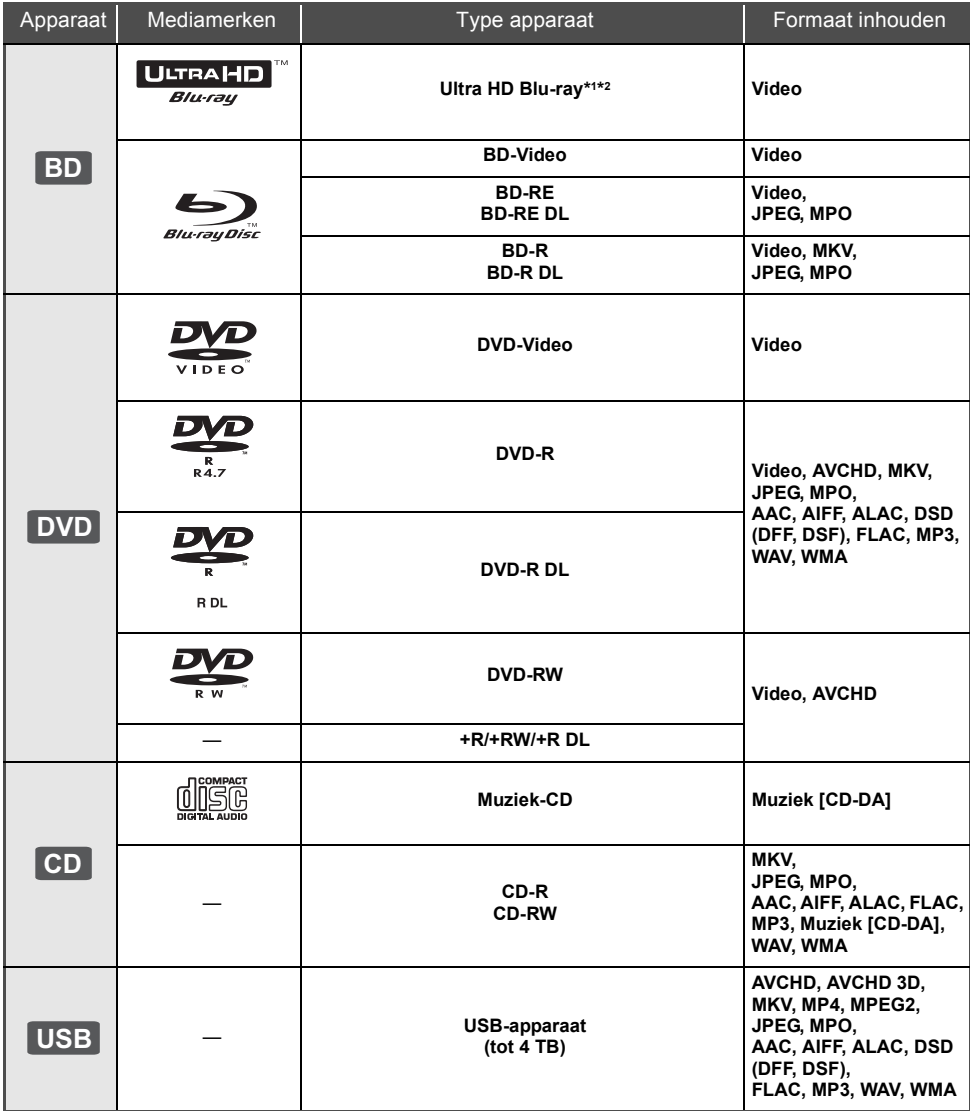

≥ Zie pagina [7](#page-6-0) en [42](#page-41-1) voor meer informatie over de soorten inhoud die afgespeeld kunnen worden.

 $*1$  Zie "[Genieten Ultra HD Blu-ray"](#page-20-0) ( $\Rightarrow$  [21\)](#page-20-0)

\*2 Tenzij in deze gebruiksaanwijzing anders aangegeven wordt, bevat BD-Video-inhoud ook Ultra HD Blu-ray-inhoud.

# ■ Schijfjes die u niet kunt afspelen

**Elke andere disc die niet specifiek ondersteund wordt of eerder beschreven is.**

- ≥ DVD-RAM
- Superaudio-CD
- Foto-CD
- DVD-Audio
- ≥ Video-CD en Supervideo-CD
- ≥ HD DVD

# <span id="page-6-0"></span>■ Informatie regiobeheer

Het toestel kan BD-Video/DVD-Video discs van de volgende regiocodes afspelen, met inbegrip van "**ALL**": Voorbeeld: BD-Video DVD-Video

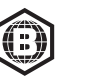

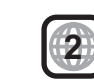

# <span id="page-6-1"></span>∫ Finaliseren

DVD-R/RW/R DL, +R/+RW/+R DL en CD-R/RW die opgenomen zijn door een recorder, moeten gefinaliseerd worden door de recorder om afgespeeld te worden op dit apparaat. Raadpleeg de instructies van de recorder.

# ∫ BD-Video

Dit apparaat ondersteunt hoge bit rate audio (Dolby® Digital Plus, Dolby® TrueHD, DTS-HD High Resolution AudioTM en DTS-HD Master AudioTM) gebruikt in BD-Video.

# ∫ 3D

3D-video's en 3D-foto's kunnen afgespeeld worden als dit toestel met een High Speed HDMI-kabel op een 3D-compatibele TV aangesloten is.

# ∫ Muziek-CD

De bediening en de geluidskwaliteit van CD's die niet voldoen aan de CD-DA-specificaties (CD's met kopieerregeling, enz.) kunnen niet worden gegarandeerd.

# ■ USB-inrichting

- ≥ Verbind een USB-apparaat terwijl het Home-scherm weergegeven wordt.
- ≥ Dit apparaat garandeert niet dat alle USB-apparaten aangesloten kunnen worden.
- ≥ Dit apparaat ondersteunt niet het opladen van een USB-apparaat.
- ≥ De bestandssystemen FAT12, FAT16, FAT32 en NTFS worden ondersteund.
- De USB-poort op de voorkant van het toestel ondersteunt USB 2.0 High Speed en de USB-poort op de achterkant van het toestel ondersteunt USB 3.0 Super-Speed.
- De USB-poort op de achterkant van het toestel ondersteunt een HDD die geformatteerd is in FAT32 en NTFS. Als de HDD niet herkend wordt, kan het zijn dat de HDD geen stroom ontvangt. Zorg voor stroom van een externe bron.
- Het is niet mogelijk de twee USB-apparaten gelijktijdig te gebruiken.  $\Rightarrow$  [37\)](#page-36-0)
- ≥ Gebruik voor het afspelen van 4K-video's die op een USB-apparaat opgeslagen zijn de USB 3.0-poort op de achterkant van het toestel en een USB-apparaat dat conform USB 3.0 is.

# ∫ BD-RE, BD-R

Dit toestel speelt het audiogedeelte van een video die met een Blu-ray disc recorder op een disc in meer talen opgenomen is mogelijk niet correct af.

吅

- Het zou niet mogelijk kunnen zijn de bovenstaande media af te spelen in bepaalde gevallen, afhankelijk van het type media, de staat van de opname, de opnamemethode en hoe de bestanden gecreëerd zijn.
- ≥ De producenten van de schijf kunnen bepalen hoe de schijven worden afgespeeld. U kunt dus niet altijd het afspelen besturen zoals beschreven in deze bedieningsinstructies. Neem de instructies van de schijf zorgvuldig door.

# <span id="page-7-0"></span>Snelzoekgids voor de bediening

# ■ Afstandsbediening

Als andere apparatuur van Panasonic op de afstandsbediening van het toestel reageert, verander dan de code van de afstandsbediening.  $(\Rightarrow 35)$  $(\Rightarrow 35)$ 

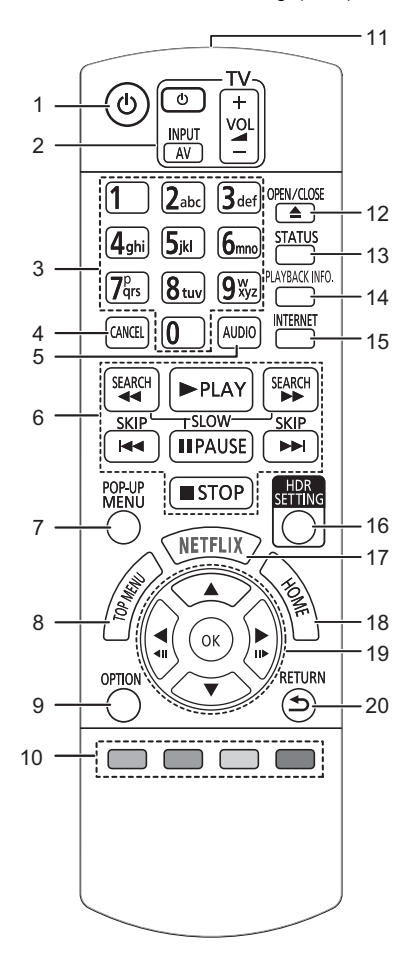

- 1 Zet het toestel aan en uit<br>2 Bedieningstoetsen voor d
- 2 Bedieningstoetsen voor de TV-bediening U kunt de Panasonic-TV bedienen door de afstandsbediening van het toestel te gebruiken. Het kan zijn dat sommige knoppen niet werken, afhankelijk van de TV.
- 3 Selecteer de titelnummers, enz./Voer nummers of tekens in
- 4 Annuleren Wist het huidig geselecteerde karakter. (als in het Setup-menu bijvoorbeeld een password ingevoerd wordt voor "Classificatie")
- 5 Verandert van geluidsspoor  $(\Rightarrow 20)$  $(\Rightarrow 20)$ <br>6 Toetsen voor standaard weergavere
- 6 Toetsen voor standaard weergaveregeling ( $\Leftrightarrow$  [19\)](#page-18-2)<br>7 Pop-upmenu tonen ( $\Leftrightarrow$  20)
- 7 Pop-upmenu tonen ( $\Leftrightarrow$  [20\)](#page-19-1)<br>8 Top menu tonen ( $\Leftrightarrow$  20)
- 8 Top menu tonen  $(\Rightarrow 20)$  $(\Rightarrow 20)$ <br>9 Toon Ontie-menu ( $\Rightarrow 26$
- Toon Optie-menu ( $\Rightarrow$  [26\)](#page-25-0)
- 10 Gekleurde toetsen (rood, groen, geel, blauw) Gebruikt voor verschillenden doeleinden afhankelijk van het scherm
- 11 Het afstandsbedieningsignaal zenden
- 12 De laden openen of sluiten  $(\Rightarrow 9)$
- 13 Statusberichten tonen ( $\Rightarrow$  [20\)](#page-19-2)
- 14 Toont "Afspeelinformatievenster" (→ [20\)](#page-19-2)
- 15 Dit beeldt het Beginscherm af van de Netwerkdienst  $(\Rightarrow 22)$  $(\Rightarrow 22)$
- 16 Toont "HDR-instelling"  $(\Rightarrow 20)$  $(\Rightarrow 20)$
- 17 Laat het NETFLIX-scherm verschijnen ( $\Rightarrow$  [22\)](#page-21-0)
- 18 Toont het HOME menu ( $\Leftrightarrow$  [19\)](#page-18-1)
- 19  $[A, \nabla, \blacktriangleleft, \blacktriangleright]$ : Verplaats de verlichtte strook voor selectie [OK]: Bevestig de selectie

 $($ **41I**) $($ **III** $)$ : Frame-per-frame ( $\Rightarrow$  [20\)](#page-19-4)

20 Terug naar het vorige scherm

# <span id="page-8-1"></span>∫ Voorkant

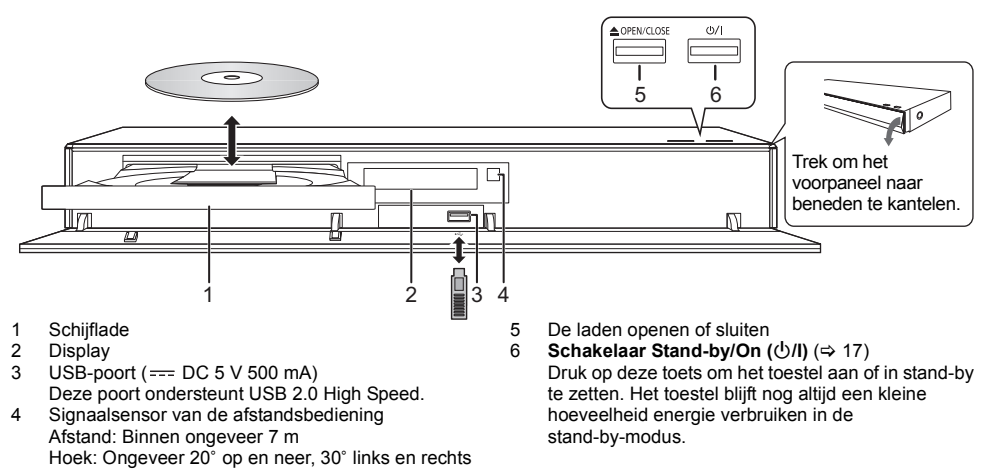

# <span id="page-8-0"></span>**OPGELET**

Plaats geen voorwerpen voor het toestel. De schijflade kan bij het openen met die voorwerpen in aanraking komen, en dit kan verwondingen veroorzaken.

#### $\Box$

- ≥ Wanneer u een media-item invoert, zorg er dan voor dat dit correct, dus met de rechterkant omhoog, ingevoerd wordt.
- ≥ Als u een Panasonic product aansluit met een USB-verbindingskabel, kan het set-upbeeldscherm verschijnen op aangesloten apparatuur. Raadpleegt u voor details de instructies van de aangesloten apparatuur.

# ∫ Achterkant

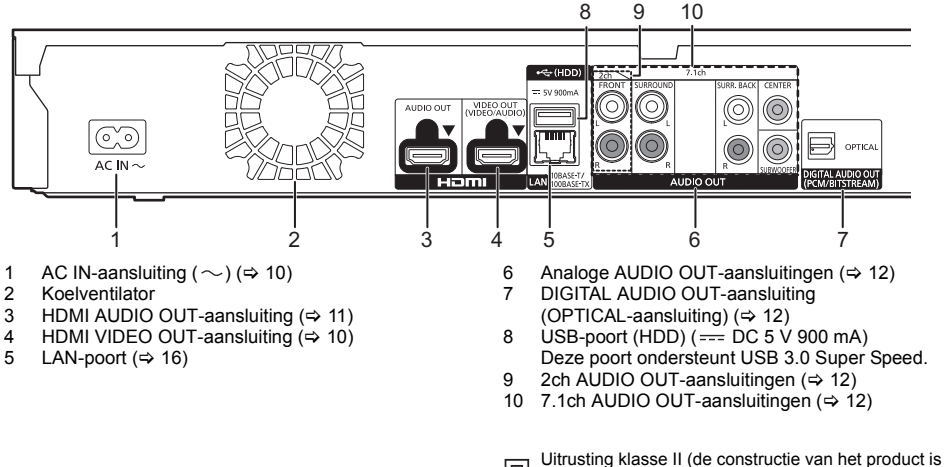

dubbel geïsoleerd.)

# <span id="page-9-0"></span>Verbinding met een TV maken

**Er kunnen 4K-beelden afgespeeld worden als dit toestel verbonden is met een 4K-compatibele TV.**

- ≥ Voordat u verbindingen tot stand brengt, dient u eerst alle toestellen van de netstroom af te sluiten.
- (Sluit het netsnoer pas aan nadat alle verbindingen tot stand gebracht zijn.)
- ≥ Gebruik de High Speed-HDMI kabels. Er kunnen geen kabels gebruikt worden die niet HDMI-compatibel zijn.
- ≥ Dit toestel verbruikt een kleine hoeveelheid netstroom (> [42\)](#page-41-0) zelfs als het uitgeschakeld is of op de stand-by-modus staat. Om het stroomverbruik te verlagen, moet het toestel afgesloten worden als u het gedurende lange tijd niet zult gebruiken.

# ■ Van de 4K-uitgave genieten

- ≥ Om van beelden in 4K (50p/60p) te genieten, heeft u een HDMI-kabel nodig die 18 Gbps ondersteunt. Gebruik voor het uitzenden van het 1080p-signaal of het 24p (4K)-signaal HDMI-kabels van 5,0 meter of korter. Er wordt aanbevolen de HDMI-kabel van Panasonic te gebruiken.
- ≥ **Als u dit toestel met een 4K-compatibele TV verbindt en "Eenvoudige Instelling" ten uitvoer brengt, zal 4K (50p/60p) automatisch geselecteerd worden. (** $\Leftrightarrow$  **[17](#page-16-2)[, 34\)](#page-33-0)**
- ≥ Om naar Ultra HD Blu-ray-inhoud in het 4K/HDR formaat te kijken, maakt u verbinding met de HDMI-aansluiting van een apparaat dat HDCP2.2, 4K (50p/60p) 4:4:4 ondersteunt en voldoen de HDR-signalen aan de Ultra HD Blu-ray-standaards.

# <span id="page-9-1"></span>**Van video en audio genieten met een 4K-compatibele TV**

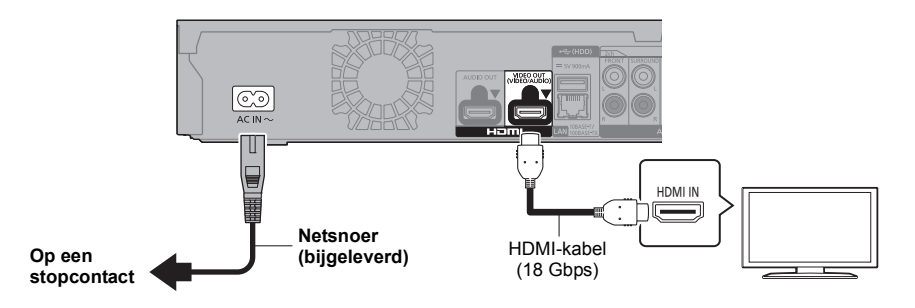

# **Instelling**

- Stel de volgende items in het Set-up menu in  $(\Rightarrow 29)$  $(\Rightarrow 29)$ :
- ≥ Zet "HDMI(VIDEO) Output Modus" op "Automatisch ( Alleen Video / Video+Audio )". (> [29\)](#page-28-2)
- ≥ Stel "HDMI(AUDIO) Output Modus" in op "Alleen Audio". (> [29\)](#page-28-3)

# <span id="page-10-0"></span>Aansluiten op een versterker/ontvanger

### **Van video genieten met een 4K-compatibele TV en van audio genieten met een versterker**

<span id="page-10-1"></span>U kunt naar een rijker geluid luisteren door de aansluiting HDMI AUDIO OUT te gebruiken. (De audio wordt in hoge resolutie uitgegeven.)

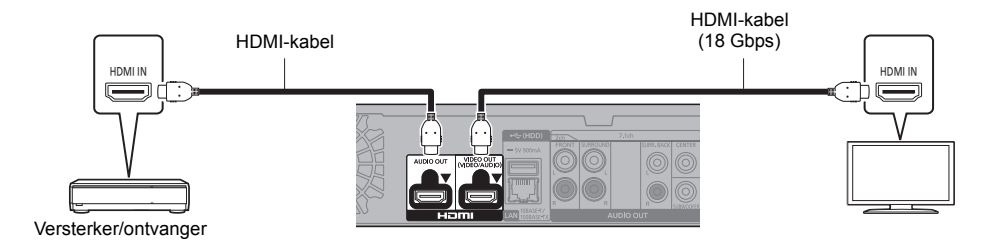

### **Instelling**

Stel de volgende items in het Set-up menu in  $(\Rightarrow 29)$  $(\Rightarrow 29)$ :

- ≥ Zet "HDMI(VIDEO) Output Modus" op "Automatisch ( Alleen Video / Video+Audio )". (> [29\)](#page-28-2)
- Stel "HDMI(AUDIO) Output Modus" in op "Alleen Audio". ( $\Leftrightarrow$  [29\)](#page-28-3)
- Van audio genieten met een TV Zet "HDMI(VIDEO) Output Modus" op "Video+Audio". (→ [29\)](#page-28-2)

#### $\Omega$

● De HDMI AUDIO OUT-aansluiting is niet compatibel met de 4K-uitgang en de VIERA Link ( $\Leftrightarrow$  [25\)](#page-24-0).

# **Van video genieten met een 4K-compatibele TV en van audio genieten met een 4K-compatibele versterker**

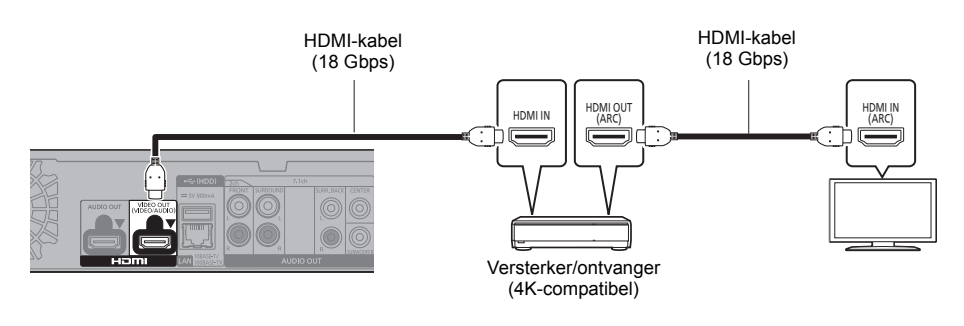

# **Instelling**

Stel de volgende items in het Set-up menu in  $(\Rightarrow 29)$  $(\Rightarrow 29)$ :

- ≥ Zet "HDMI(VIDEO) Output Modus" op "Automatisch ( Alleen Video / Video+Audio )". (> [29\)](#page-28-2)
- Stel "HDMI(AUDIO) Output Modus" in op "Alleen Audio". ( $\Leftrightarrow$  [29\)](#page-28-3)

#### **Q**

<span id="page-10-2"></span>≥ ARC:

Als u een TV of versterker/ontvanger gebruikt die geen "(ARC)"-aanduiding op de HDMI-aansluiting heeft (niet compatibel met ARC) dan moeten de versterker/ontvanger en de TV ook aangesloten worden met gebruik van een optische digitale kabel of co-axiale kabel om via de versterker/ontvanger van het geluid van de TV te kunnen genieten.

## <span id="page-11-1"></span>**Van audio genieten met een versterker die verbonden is met de OPTICAL/2ch AUDIO OUT/7.1ch AUDIO OUT-aansluiting**

## **Instelling**

- Stel de volgende items in het Set-up menu in  $(\Rightarrow 29)$  $(\Rightarrow 29)$ :
- ≥ Zet "HDMI(VIDEO) Output Modus" op "Automatisch ( Alleen Video / Video+Audio )". (> [29\)](#page-28-2)
- Stel "HDMI(AUDIO) Output Modus" in op "Alleen Audio". ( $\Rightarrow$  [29\)](#page-28-3)
- ≥ Van audio genieten met een versterker die verbonden is met de OPTICAL-aansluiting:
- Zet "Audio-uitgang" op "Uit" in "Geavanceerde instellingen". (→ [30\)](#page-29-0)
- ≥ Van audio genieten met een versterker die verbonden is met de 7.1ch AUDIO OUT-aansluitingen: Zet "Analoge audio-uitgang" op "7.1ch". (→ [32\)](#page-31-0)
- ≥ Van audio genieten met een versterker die verbonden is met de 2ch AUDIO OUT-aansluitingen: Zet "Analoge audio-uitgang" op "2ch (Downmix)".  $(\Rightarrow 32)$  $(\Rightarrow 32)$

# **OPTICAL (DIGITAL AUDIO OUT)**

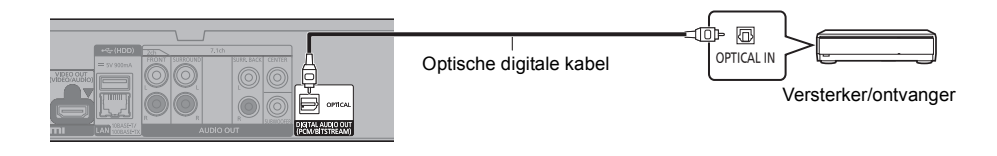

# <span id="page-11-2"></span>**2ch AUDIO OUT (Analoog AUDIO OUT)**

Verbind aansluitingen van dezelfde kleur. (Er komt geen audio uit de HDMI OUT-aansluiting).

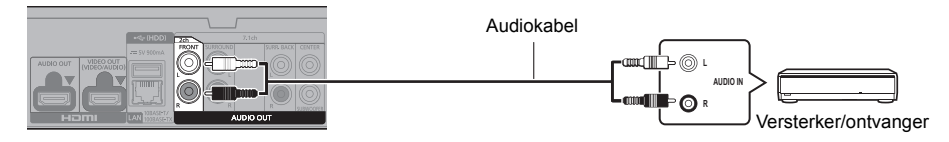

# <span id="page-11-0"></span>**7.1ch AUDIO OUT (Analoog AUDIO OUT)**

Stel de aanwezigheid en de grootte van de luidspreker in al naargelang uw omgeving.  $(\Rightarrow 32)$  $(\Rightarrow 32)$ (Er komt geen audio uit de HDMI OUT-aansluiting).

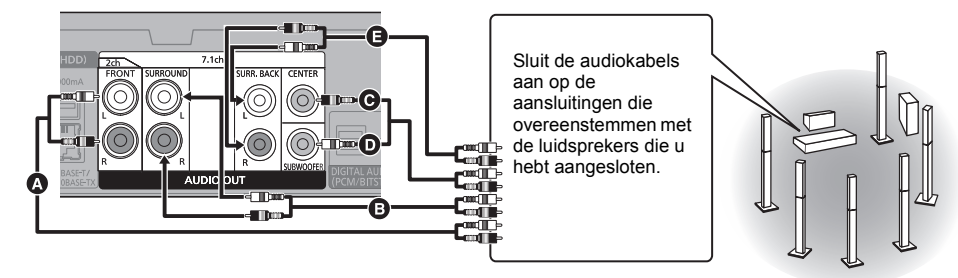

#### **Kabelaansluitingen**

- **A** Voorluidspreker (L/R)
- **B** Surroundluidsprekers (L/R)
- **<sup>O</sup>** Middenluidspreker

**O** Subwoofer

Surround-achterluidspreker (L/R) (Alleen voor 7.1ch AUDIO OUT)

# <span id="page-12-0"></span>**Een versterker met een 4K-compatibele TV verbinden**

Er kunnen 3D- of 4K-beelden afgespeeld worden als dit toestel verbonden is met een 3D- of 4K-compatibele TV.

- Deze verbinding ondersteunt alleen tot 5.1 kan.
- ≥ Om een TV en een versterker met een HDMI-kabel met elkaar te verbinden, moeten de aansluitingen op zowel de TV als de versterker ARC-compatibel zijn.  $(\Rightarrow$  [11](#page-10-2) "ARC")

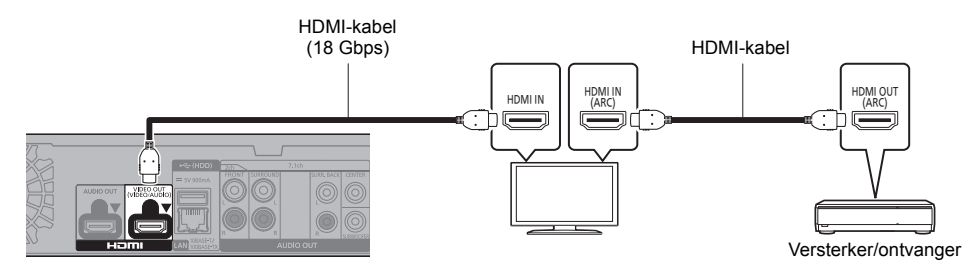

#### **Instelling**

- Stel de volgende items in het Set-up menu in  $(\Rightarrow 29)$  $(\Rightarrow 29)$ :
- ≥ Zet "HDMI(VIDEO) Output Modus" op "Automatisch ( Alleen Video / Video+Audio )". (> [29\)](#page-28-2)
- ≥ Stel "HDMI(AUDIO) Output Modus" in op "Alleen Audio". (> [29\)](#page-28-3)

**Van video genieten met een 4K-compatibele TV in combinatie met een versterker die verbonden is met de HDMI AUDIO OUT-aansluiting en een andere versterker die verbonden is met de OPTICAL/2ch AUDIO OUT/ 7.1ch AUDIO OUT-aansluiting**

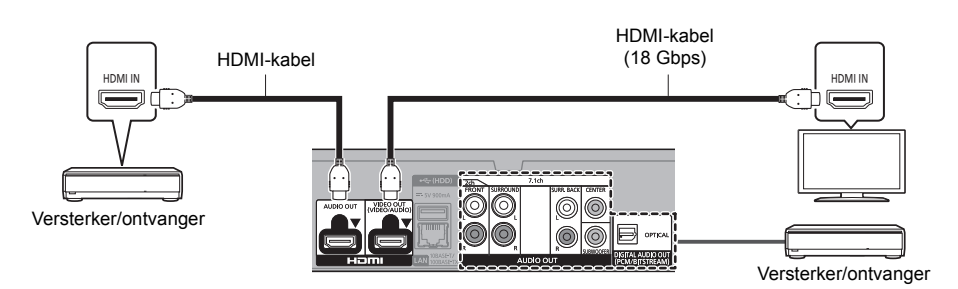

## **Instelling**

Stel de volgende items in het Set-up menu in  $(\Rightarrow 29)$  $(\Rightarrow 29)$ :

- ≥ Zet "HDMI(VIDEO) Output Modus" op "Automatisch ( Alleen Video / Video+Audio )". (> [29\)](#page-28-2)
- ≥ Stel "HDMI(AUDIO) Output Modus" in op "Alleen Audio". (> [29\)](#page-28-3)
- ≥ Van audio genieten met een versterker die verbonden is met de OPTICAL-aansluiting: Zet "Audio-uitgang" op "Uit" in "Geavanceerde instellingen".  $(\Rightarrow 30)$  $(\Rightarrow 30)$
- ≥ Van audio genieten met een versterker die verbonden is met de 7.1ch AUDIO OUT-aansluitingen: Zet "Analoge audio-uitgang" op "7.1ch".  $(\Rightarrow 32)$  $(\Rightarrow 32)$
- ≥ Van audio genieten met een versterker die verbonden is met de 2ch AUDIO OUT-aansluitingen:
- Zet "Analoge audio-uitgang" op "2ch (Downmix)". (⇒ [32\)](#page-31-0) ● Van audio genieten met een TV
- Zet "HDMI(VIDEO) Output Modus" op "Video+Audio". (→ [29\)](#page-28-2)

≥ Het is niet mogelijk om tegelijkertijd audio uit beide versterkers te laten komen als de ene verbonden is met de HDMI AUDIO OUT-aansluiting en de andere verbonden is met de OPTICAL/2ch AUDIO OUT/7.1ch AUDIO OUT-aansluiting.

m

#### **Van video genieten met een 4K-compatibele TV in combinatie met een 2K-compatibele projector en een versterker die verbonden is met de OPTICAL/2ch AUDIO OUT/7.1ch AUDIO OUT-aansluiting**

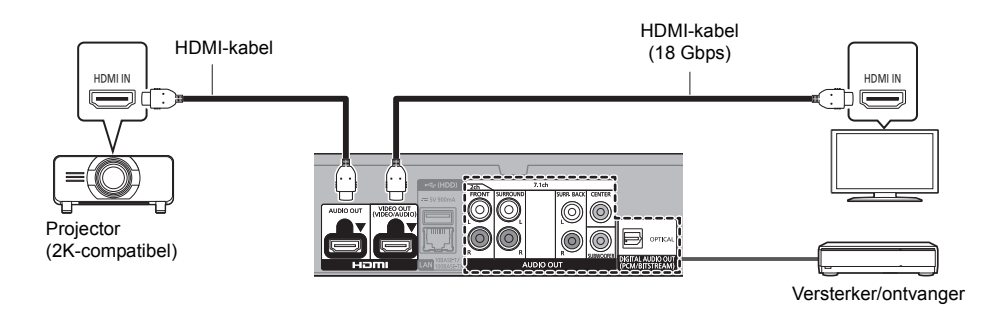

#### **Instelling**

Stel de volgende items in het Set-up menu in  $(\Rightarrow 29)$  $(\Rightarrow 29)$ :

- ≥ Zet "HDMI(VIDEO) Output Modus" op "Automatisch ( Alleen Video / Video+Audio )". (> [29\)](#page-28-2)
- ≥ Stel "HDMI(AUDIO) Output Modus" in op "Alleen Audio". (> [29\)](#page-28-3)
- ≥ Van audio genieten met een versterker die verbonden is met de OPTICAL-aansluiting: Zet "Audio-uitgang" op "Uit" in "Geavanceerde instellingen". (→ [30\)](#page-29-0)
- ≥ Van audio genieten met een versterker die verbonden is met de 7.1ch AUDIO OUT-aansluitingen: Zet "Analoge audio-uitgang" op "7.1ch".  $(\Rightarrow 32)$  $(\Rightarrow 32)$
- ≥ Van audio genieten met een versterker die verbonden is met de 2ch AUDIO OUT-aansluitingen: Zet "Analoge audio-uitgang" op "2ch (Downmix)".  $(\Rightarrow 32)$  $(\Rightarrow 32)$
- Van audio genieten met een TV Zet "HDMI(VIDEO) Output Modus" op "Video+Audio". (→ [29\)](#page-28-2) Zet "Audio-uitgang" op "Aan" in "Geavanceerde instellingen". (→ [30\)](#page-29-0)
- ≥ Van video genieten met een projector Zet "HDMI(AUDIO) Output Modus" op "Video+Audio". (→ [29\)](#page-28-3) (Het is niet mogelijk 3D-, 4K- of HDR-inhoud uit de HDMI AUDIO OUT/HDMI VIDEO OUT-aansluiting uit te geven als "Video+Audio" geselecteerd is.)

#### <span id="page-14-0"></span>**Van video genieten met een 4K-compatibele TV in combinatie met een 2K-compatibele projector en een versterker die verbonden is met de HDMI AUDIO OUT-aansluiting en een andere versterker die verbonden is met de OPTICAL/2ch AUDIO OUT/7.1ch AUDIO OUT-aansluiting**

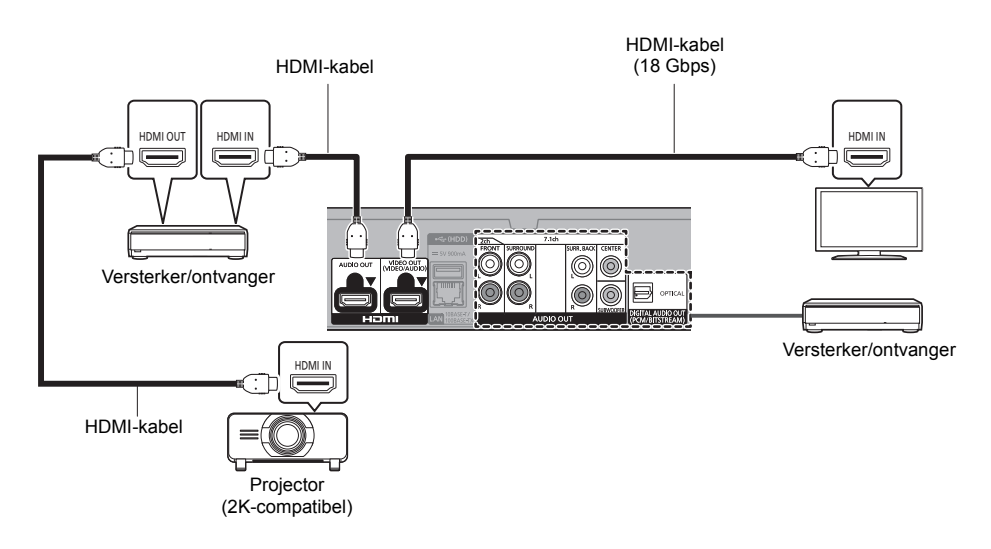

### **Instelling**

Stel de volgende items in het Set-up menu in  $(\Rightarrow 29)$  $(\Rightarrow 29)$ :

- ≥ Zet "HDMI(VIDEO) Output Modus" op "Automatisch ( Alleen Video / Video+Audio )". (> [29\)](#page-28-2)
- Stel "HDMI(AUDIO) Output Modus" in op "Alleen Audio". ( $\Leftrightarrow$  [29\)](#page-28-3)
- ≥ Van audio genieten met een versterker die verbonden is met de OPTICAL-aansluiting: Zet "Audio-uitgang" op "Uit" in "Geavanceerde instellingen".  $(\Rightarrow 30)$  $(\Rightarrow 30)$
- ≥ Van audio genieten met een versterker die verbonden is met de 7.1ch AUDIO OUT-aansluitingen: Zet "Analoge audio-uitgang" op "7.1ch".  $(\Rightarrow 32)$  $(\Rightarrow 32)$
- ≥ Van audio genieten met een versterker die verbonden is met de 2ch AUDIO OUT-aansluitingen: Zet "Analoge audio-uitgang" op "2ch (Downmix)". (⇒ [32\)](#page-31-0)
- ≥ Van audio genieten met een TV Zet "HDMI(VIDEO) Output Modus" op "Video+Audio". (⇒ [29\)](#page-28-2) ≥ Van video genieten met een projector
- Zet "HDMI(AUDIO) Output Modus" op "Video+Audio". (→ [29\)](#page-28-3) (Het is niet mogelijk 3D-, 4K- of HDR-inhoud uit de HDMI AUDIO OUT/HDMI VIDEO OUT-aansluiting uit te geven als "Video+Audio" geselecteerd is.)

≥ Het is niet mogelijk om tegelijkertijd audio uit beide versterkers te laten komen als de ene verbonden is met de HDMI AUDIO OUT-aansluiting en de andere verbonden is met de OPTICAL/2ch AUDIO OUT/7.1ch AUDIO OUT-aansluiting.

吅

# <span id="page-15-0"></span>Verbinden aan het netwerk

De volgende services kunnen gebruikt worden wanneer dit apparaat aangesloten is op breedband.

- ≥ Harde programmatuur kan worden bijgewerkt (> [18\)](#page-17-1)
- ≥ U kunt genieten van de BD-Live/Netwerkdienst (> [21](#page-20-1)[, 22\)](#page-21-0)
- U kunt zich met een ander apparaat in verbinding stellen (Thuisnetwerk) ( $\Leftrightarrow$  [23\)](#page-22-0)
- ≥ Dit toestel ondersteunt Direct Access en kan zonder router een draadloze verbinding maken met draadloze apparatuur. U kunt deze functie gebruiken als u van het kenmerk Thuisnetwerk, enz., geniet. Toegang tot het internet is niet beschikbaar als u aangesloten bent via Direct Access.  $(\Rightarrow 23)$  $(\Rightarrow 23)$

Voor details over de aansluitingsmethode, raadpleeg de instructies die meegeleverd worden met de aangesloten apparatuur.

# Draadloze LAN-verbinding

Dit toestel heeft ingebouwd draadloos LAN en kan met een draadloze router verbonden worden.

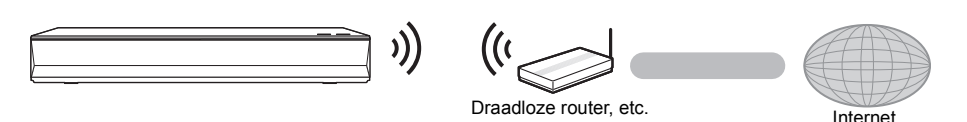

- ≥ Het toestel is niet compatibel met openbare draadloze LAN-diensten.
- ≥ Zie pagina [3](#page-2-0) voor de voorzorgsmaatregelen van een draadloze LAN-verbinding.

<span id="page-15-1"></span>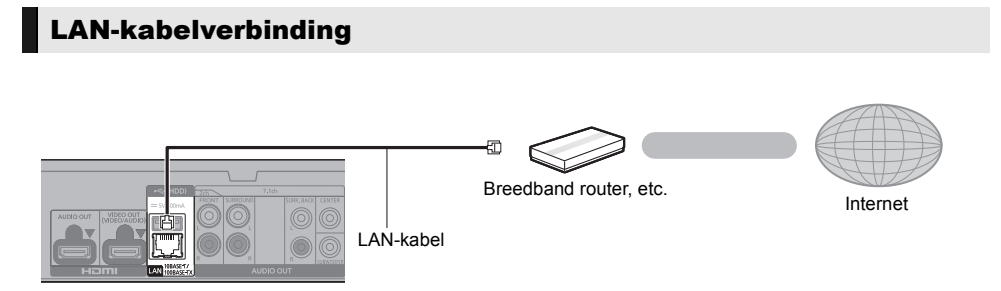

- ≥ Gebruik rechte LAN-kabels van categorie 5 of hoger (STP) als u een aansluiting op randapparatuur tot stand brengt.
- ≥ Het toestel kan beschadigd raken als u een andere kabel dan een LAN-kabel in de LAN-aansluiting steekt.

# <span id="page-16-0"></span>Instelling

De volgende instellingen kunnen op ieder gewenst moment uitgevoerd worden in het setup-menu.  $(\Rightarrow 33, 34)$  $(\Rightarrow 33, 34)$  $(\Rightarrow 33, 34)$ 

# Eenvoudige Instelling

Nadat u uw nieuwe speler voor het eerst aangesloten heeft en op  $[\bigcirc]$  gedrukt heeft, zal een beeldscherm voor de basisinstellingen verschijnen.

## **Voorbereiding**

**Schakel de TV in en selecteer de passende video-ingang.**

- <span id="page-16-1"></span>**1 Druk op [**Í**].** Het set-up-scherm verschijnt.
- **2 Volg de instructies op het scherm op om verder te gaan met de instellingen.**
	- (bijv., "Snelle start")
	- ≥ Sommige recente modellen van Panasonic TV's (VIERA) kunnen hun taalinstelling automatisch op dit toestel toepassen.

# <span id="page-16-2"></span>∫ Indien verbonden met een 4K (50p of 60p)-compatibele TV

Indien verbonden met een 4K (50p of 60p)-compatibele TV kunt u het video-uitgangsformaat instellen.

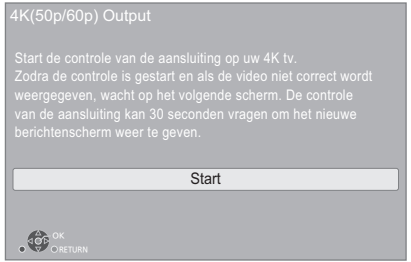

Volg de instructies op het scherm om het formaat in te stellen.

m

≥ Om dit toestel opnieuw te verbinden met een 4K (50p of 60p)-compatibele TV na dit toestel verbonden te hebben met een 2K-compatibele TV en "Eenvoudige Instelling" te voltooien, zet "4K(50p/60p) Output" dan op "4K(50p/60p) 4:4:4" of "4K(50p/60p) 4:2:0". ( $\Rightarrow$  [29\)](#page-28-4)

# <span id="page-16-3"></span>Eenvoudige Netwerkinstelling

Na het voltooien van "Eenvoudige Instelling", kunt u "Eenvoudige Netwerkinstelling" uitvoeren.

# **Selecteer "Bedraad" of "Draadloos" en druk op [OK].**

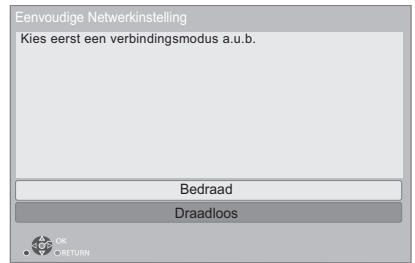

# ∫ "Bedraad" aansluiting

Volg de instructies op het beeldscherm om de instellingen van uw aansluiting uit te voeren.

# ■ "Draadloos" aansluiting

### **Voorbereiding**

**Voordat met de instelling van de draadloze verbinding begonnen wordt**

- ≥ **Verkrijg uw netwerknaam (SSID\*1).**
- ≥ **Als uw draadloze verbinding versleuteld is, controleer dan of u uw decodeersleutel kent.**

**Volg de instructies op het scherm en pas de instellingen toe.**

# <span id="page-16-4"></span>**PUSH knop methode\*2:**

Als de draadloze router de PUSH knop-methode\*2 ondersteunt, kunt u heel gemakkelijk verbinding maken met de veiligheidsinstellingen van uw draadloos LAN-apparaat, en deze instellingen configureren, door op de router op de Koppelingsknop te drukken.

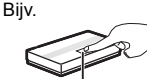

Koppelingsknop

1 Druk op de groene knop op de afstandsbediening.

- 2 Druk op de Koppelingsknop, of op de overeenkomstige knop van de draadloze router, tot het lampje begint te knipperen.
	- ≥ Zie voor details de instructies van de Draadloze router.
- 3 Selecteer "Start".

# <span id="page-17-2"></span>**Zoek draadloos netwerk:**

- De beschikbare draadloze netwerken zullen op het scherm weergegeven worden.
	- Selecteer de naam van uw netwerk.
	- Als uw netwerknaam niet weergegeven wordt, zoek dan opnieuw door op de afstandsbediening op de rode knop te drukken.
	- De verborgen SSID zal niet weergegeven worden wanneer u op de rode knop op de afstandsbediening drukt. Voer deze met de hand in met gebruik van "Handmatige instelling".  $(\Rightarrow 33)$  $(\Rightarrow 33)$
- Als uw draadloze netwerk versleuteld is, zal het beeldscherm voor de invoering van de decodeersleutel weergegeven worden. Voer de decodeersleutel van uw netwerk in.

#### $\Box$

- Raadpleeg de handleiding van de hub of router.
- ≥ Gebruik dit apparaat niet voor aansluiting op een draadloos netwerk waarvoor u geen gebruiksrechten bezit. Het gebruik van deze netwerken kan als illegale toegang worden beschouwd.
- ≥ Als u problemen ondervindt bij het online gaan op uw PC, nadat u de netwerkinstellingen op dit toestel uitgevoerd heeft, voer de netwerkinstellingen dan uit op uw PC.
- ≥ Let u erop dat aansluiten op een netwerk zonder encryptie tot gevolg zou kunnen hebben dat gegevens, zoals persoonsinformatie of geheime informatie, naar buiten lekken.
- <span id="page-17-3"></span>\*1 Een SSID (Service Set IDentification) is een naam die gebruikt wordt door draadloze LAN om en bepaald netwerk te identificeren. Transmissie is mogelijk als de SSID voor beide inrichtingen overeenkomt.
- \*2 De PUSH knop-methode is een verbindingsmethode die u in staat stelt gemakkelijk een versleuteling voor een draadloze LAN-verbinding in te stellen.

U kunt verbinding met een draadloos LAN-netwerk maken door op het draadloze toegangspunt op een bepaalde knop te drukken [koppelingsknop, WPS (Wi-Fi Protected Setup™)-knop, enz.].

# <span id="page-17-1"></span><span id="page-17-0"></span>Bijwerken harde programmatuur

Dit apparaat is in staat de firmware automatisch te controleren wanneer het aangesloten is op het Internet via een breedbandaansluiting.\*3

Wanneer er een nieuwe firmwareversie beschikbaar is, wordt het volgende scherm afgebeeld.

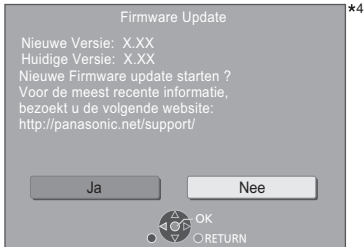

Selecteer "Ja" om het downloaden van de firmware te starten.

Als het updaten van de firmware van start gaat nadat het downloaden voltooid is, wordt een zwart scherm weergegeven.

U kunt het toestel niet bedienen zolang de update niet voltooid is. Verwijder het netsnoer niet tijdens het updaten. Wordt het netsnoer verwijderd terwijl het updaten bezig is, dan kan het toestel beschadigd raken.

Nadat de firmware geïnstalleerd is, zal het toestel opnieuw gestart worden en zal het volgende scherm weergegeven worden.

De firmware werd geüpdatet.

4

#### 吅

- ≥ **U kunt de meest recente firmware van de volgende website downloaden en deze op een USB-apparaat opslaan om de firmware te updaten. https://panasonic.jp/support/global/cs/** (Deze website is alleen in het Engels.)
- ≥ **Om de firmware-versie op dit apparaat te laten zien. (**> **[35, "Firmware-versie-informatie"\)](#page-34-1)**
- ≥ **Het downloaden zal enige minuten vergen. Het zou langer kunnen duren of helemaal niet kunnen werken afhankelijk van de verbindingsomgeving.**
- \*3 U dient in te stemmen met de gebruiksvoorwaarden voor de Internet-functie en het privacybeleid.  $(\Rightarrow 34, \text{``Juridische})$ [informatie"\)](#page-33-1)
- \*4 "X.XX" stelt het versienummer van de firmware voor.

# <span id="page-18-1"></span><span id="page-18-0"></span>**Afspelen** HOME menu

De hoofdfuncties van dit apparaat kunnen vanaf het HOME menu gehanteerd worden.

# **Voorbereiding**

Schakel de TV in en selecteer de passende video-ingang.

- **1 Druk op [**Í**] om het toestel in te schakelen.**
- **2 Druk op [OK] of [**2**,** <sup>1</sup>**] om het item te selecteren.**
	- ≥ Druk op [OK] of op [3, 4] om het onderdeel te selecteren, indien nodig.

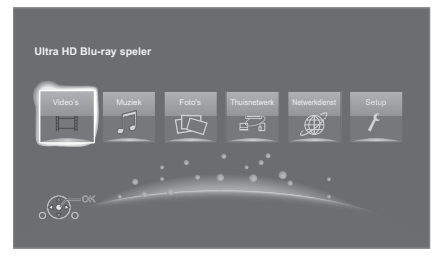

# **Video's/Muziek/Foto's**

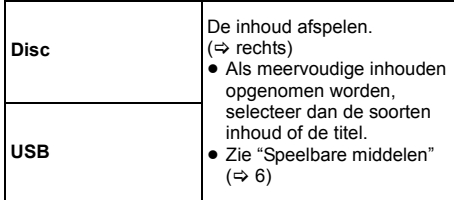

# **Thuisnetwerk**

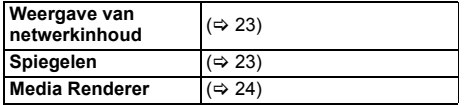

# **Netwerkdienst**

Toont het Home-beeldscherm van Netwerkdienst.  $(\Rightarrow 22)$  $(\Rightarrow 22)$ 

# **Setup**

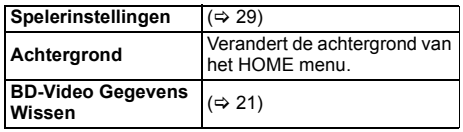

# **Tonen van het HOME-menu**

Druk op [HOME].

#### M

● De te weergegeven items kunnen verschillen naargelang de media.

# <span id="page-18-2"></span>Afspelen

- **1 Plaats het medium.** Afspelen start afhankelijk van de media.
- **2 Selecteer het te spelen item en druk op [OK].** Herhaal deze procedure indien nodig.

## M

- ≥ DE SCHIJFJES BLIJVEN DRAAIEN TERWIJL DE MENU'S WORDEN WEERGEGEVEN. Druk op [■STOP] wanneer u het afspelen stopt om de motor van het toestel, uw televisiescherm enz. te beschermen.
- Als aan de volgende voorwaarden voldaan wordt, zullen foto's los van de beeldkwalliteit afgespeeld worden in 4K.
	- Het toestel is verbonden met een 4K-compatibele TV – Als "Videoformaat" op "Automatisch" of "4K" gezet is  $(\Rightarrow 29)$  $(\Rightarrow 29)$
- ≥ Dit toestel kan geen 4K-beelden uitvoeren als in 3D afgespeeld wordt.
- Het is niet mogelijk AVCHD en MPEG2 video's af te spelen die via drag&drop naar de media gekopieerd en erop
- geplakt zijn. ≥ Genieten van BD-Video die Dolby Atmos® of DTS:XTM ondersteunt ( $\Rightarrow$  [31\)](#page-30-0)
- ≥ Als u op de blauwe knop drukt terwijl het afspeelscherm van een album weergegeven wordt, of een gelijkaardige groep liedjes die een geluidsbron bevatten die opgenomen is tijdens een live optreden of een concert (een muziekbestand dat liedjes bevat die continu opgenomen zijn)\*, dan kunt u deze naadloos afspelen, zonder onderbrekingen tussen de liedjes vanaf het begin van de qeselecteerde map of track. (Gapless afspelen) ( $\Rightarrow$  [39\)](#page-38-0)
- AIFF, DSD (DFF), FLAC, WAV

# Bedieningfuncties tijdens afspelen

Sommige bedieningen zijn mogelijk niet werkzaam, afhankelijk van de media en de inhoud.

# Stop

# **Druk op [**∫**STOP].**

De stoppositie wordt onthouden.

#### **De functie afspelen hervatten**

Druk op [▶PLAY] om vanaf deze positie te hervatten.

- ≥ Het punt wordt gewist als het medium verwijderd wordt.
- ≥ **De functie afspelen hervatten werkt niet op BD-Videoschijfjes met BD-J.**

# Pauzeren

# **Druk op [<b>IIPAUSE**].

● Druk nogmaals op [IIPAUSE] of [▶PLAY] om het afspelen te hervatten.

# Zoeken/Slow-motion

# **Zoeken**

### **Druk op [SEARCH**6**] of [SEARCH**5**] tijdens het afspelen.**

≥ Ultra HD Blu-ray, MKV, MP4 en MPEG2: er klinkt geen audio.

# **Slow-motion**

# **Druk in de pauzestand op [SEARCH**6**] of [SEARCH**5**].**

- BD-Video en AVCHD: alleen [SEARCH>>].
- MKV, MP4 en MPEG2: niet werkzaam.

De snelheid neemt toe in 5 stappen.

- ≥ Muziek, MP3, enz.: De snelheid is vastgesteld op een enkele stap.
- ≥ Druk op [1PLAY] om terug te keren naar de normale weergavesnelheid.

# Overslaan

**Tijdens het afspelen of in de pauzestand, drukt u op [**:**] of [**9**].**

Titel, hoofdstuk of track overslaan.

# <span id="page-19-4"></span>Beeld voor beeld

## **Druk in de pauzestand op**  $\left[ \begin{matrix} 4 \\ 1 \end{matrix} \right]$  **(** $\left( \begin{matrix} 4 \\ 1 \end{matrix} \right]$ **) of**  $\left[ \begin{matrix} \blacktriangleright \\ 1 \end{matrix} \right]$  **(** $\left[ \begin{matrix} 1 \\ 1 \end{matrix} \right]$ **).**

- ≥ Telkens wanneer op de knop wordt gedrukt, wordt een beeld verder gegaan.
- Houd de knop ingedrukt om de beelden achter elkaar in voor- of achterwaartse richting weer te geven.
- ≥ Druk op [1PLAY] om terug te keren naar de normale weergavesnelheid.
- BD-Video en AVCHD: Alleen vooruit.
- MKV, MP4 en MPEG2: niet werkzaam.

# <span id="page-19-0"></span>Van geluidsspoor veranderen

### **Druk op [AUDIO].**

U kunt het nummer van het audiokanaal of de taal van de soundtrack veranderen, etc.

# <span id="page-19-1"></span>Toon hoofdmenu/pop-up menu

# **Druk op [TOP MENU] of [POP-UP MENU].**

Selecteer het onderdeel en druk dan op [OK].

# <span id="page-19-3"></span>Regelt de helderheid van het scherm

### **Terwijl HDR-video afgespeeld wordt, drukt u op [HDR SETTING].**

Als een HDR (High Dynamic Range)-video naar een verbonden HDR-compatibele TV gezonden wordt, wordt een menu weergegeven dat u in staat stelt de helderheid van het volledige scherm aan te passen.  $(\Rightarrow 4, 27)$  $(\Rightarrow 4, 27)$  Druk op  $[4, 1]$  om de instelling aan te passen.

Druk op [RETURN] om eruit te gaan.

# Rechtstreeks afspelen van muziek-CD's

U kunt tracks op muziek-CD's selecteren met gebruik van de nummerknoppen op de afstandsbediening.

Druk op  $\begin{bmatrix} 1 \\ 1 \end{bmatrix}$  tot  $\begin{bmatrix} 0 \\ 1 \end{bmatrix}$  terwijl de lijst met tracks **weergegeven wordt om het tracknummer van 2 cijfers in te voeren.**

bijv. 5: [0] $\rightarrow$ [5], 15: [1] $\rightarrow$ [5]

# <span id="page-19-2"></span>De statusberichten afbeelden

**Terwijl u afspeelt, drukt u op [PLAYBACK INFO.].** U kunt de gedetailleerde afspeelstatus van de video-inhoud\* nakijken.

- ≥ Als HDR-materiaal uitgezonden wordt dat getagd is met metadata, zoals Ultra HD Blu-ray-inhoud, druk dan opnieuw op [PLAYBACK INFO.] om de luminantie-informatie ervan weer te geven (HDR10 metadata).
	- "–" wordt weergegeven als er geen metadata op de af te spelen media zijn.
	- "–" wordt weergegeven als geen HDR-metadata uit de HDMI VIDEO OUT-terminal komen, zoals tijdens de Dolby Vision-uitvoer.

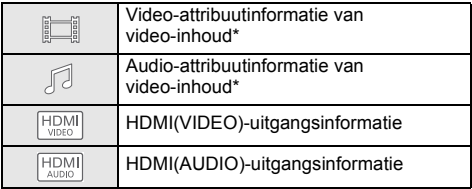

Druk op [RETURN] om eruit te gaan.

BD-Video, DVD-Video, MKV, MP4, MPEG2 (behalve Netwerkinhoud)

## **Terwijl u afspeelt, drukt u op [STATUS].**

Het statusbericht geeft u informatie over wat er momenteel afgespeeld wordt. Elke keer dat u op [STATUS] drukt, kan de displayinformatie veranderen of zal deze van het scherm verdwijnen.

≥ Afhankelijk van de media en de inhoud, zou de display kunnen veranderen of niet afgebeeld kunnen worden.

bijv. Ultra HD Blu-ray

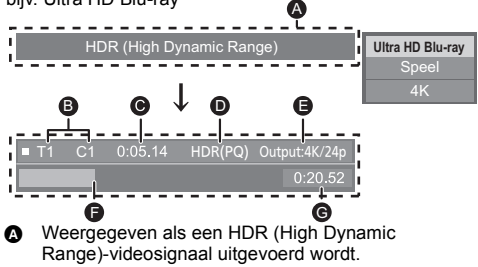

- "HDR (High Dynamic Range: HLG- naar PQ-conversie)" : Het formaat van de HDR-video is van HLG in PQ geconverteerd.
- "Conv.-uitvoer van dyn. bereik": het videosignaal is in SDR (Standard Dynamic Range) geconverteerd.
- **B** T: Title (Titel), P: Programma, C: Chapter
- (Hoofdstuk), PL: Playlist (Afspeellijst)
- G Verstreken tijd in de titel<br>O Methode van HDR (High
- Methode van HDR (High Dynamic Range)-video
- **B** Uitgangsresolutie/Frame-snelheid
- **O** Huidige positie
- Totale tijd

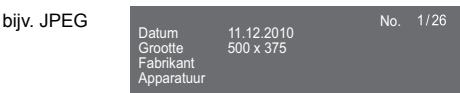

≥ Tijdens het afspelen van de muziek worden de verstreken tijd, de bestandsnaam en andere relevante informatie op het display van het toestel weergegeven.

bijv. MP3

# <span id="page-20-0"></span>Genieten Ultra HD Blu-ray

U kunt genieten van het afspelen van Ultra HD Blu-ray-discs met dit toestel.

#### **Voorbereiding**

● Om 4K/HDR te kijken, maakt u verbinding met een apparaat en aansluitingen die HDCP2.2\*1, 4K (50p/ 60p) 4:4:4 ondersteunen en HDR-signalen die aan de Ultra HD Blu-ray-standaards voldoen.  $(\Rightarrow 10)$  $(\Rightarrow 10)$ 

**Wegens auteursrechtelijke beperkingen is het misschien niet mogelijk bepaalde discs af te spelen tenzij dit toestel met het internet verbonden is.**

◫

- Wanneer verbinding gemaakt is met een apparaat of aansluiting die geen HDCP2.2\*1 ondersteunen, past dit toestel Dynamic Range Conversion\*2 op HDR-signalen toe om die uit te geven in 2K-resolutie. Bovendien kan het afhankelijk van de disc misschien mogelijk zijn dat het afspelen niet correct uitgevoerd wordt.
- ≥ Wanneer verbinding gemaakt is met een apparaat of aansluiting die 4K (50p/60p) 4:2:0 (8 bit) en lager ondersteunt, speelt dit toestel de 50p/60p-inhoud af door toepassing van Dynamic Range Conversion\*2 op zijn HDR-signalen, om deze uit te geven.
- Wanneer verbinding gemaakt is met een apparaat of aansluiting die geen 4K-resolutie ondersteunt, past dit toestel Dynamic Range Conversion\*2 op HDR-signalen toe, om die uit te geven in 2K-resolutie.
- Wanneer verbinding gemaakt is met een apparaat of aansluiting die geen HDR ondersteunt, past dit toestel Dynamic Range Conversion\*2 op HDR-signalen toe, om die uit te geven. Bovendien kan het afhankelijk van de disc misschien niet mogelijk zijn de inhoud in 2K-resolutie uit te geven of wordt het afspelen niet correct uitgevoerd.
- \*1 HDCP is een technologie die ontworpen is om illegaal kopiëren te voorkomen. "2.2" stelt een versie voor.
- Dynamic Range Conversion is een functie die HDR-videosignalen omzet in videosignalen die geschikt zijn voor een TV die geen HDR-ingang ondersteunt.

# <span id="page-20-3"></span>Genieten van 3D-video's en -foto's

#### **Voorbereiding**

Sluit dit toestel aan op een 3D-compatibele TV.  $(\Rightarrow 10)$  $(\Rightarrow 10)$ 

- Verricht de benodigde voorbereidende handelingen voor de TV.
- ≥ Volg voor het afspelen de instructies op het beeldscherm.
- [3D-instellingen](#page-27-0) ( $\Leftrightarrow$  [28](#page-27-0)[, 32\)](#page-31-1)

#### ◫

- Kijk niet naar 3D-beelden als u zich niet lekker voelt of als u ervaart dat uw gezichtsvermogen vermoeid is. Als u zich duizelig, misselijk of op een andere wijze onwel voelt, terwijl u naar de 3D-beelden kijkt, onderbreekt u het kijken dan en geeft uw ogen rust.
- ≥ Het kan zijn dat een 3D-video niet uitgezonden wordt overeenkomstig de instellingen die gemaakt zijn in "Videoformaat" en "24p Output" (> [29\).](#page-28-6)
- ≥ Wanneer u 3D-foto's afspeelt vanaf het "Foto's" scherm, selecteer vanaf de "3D" lijst. (Foto's in "2D" worden afgespeeld in 2D.) Als de "2D" en "3D" aanduidingen niet weergegeven worden, druk dan op de rode knop om naar de weergave van de afspeelinhouden te schakelen.

# <span id="page-20-1"></span>Genieten BD-Live

Met "BD-Live" discs kunt u van bonusinhouden genieten die gebruik maken van toegang tot het internet. Voor deze BD-Live functie, is aansluiting van een USB-toestel nodig, samen met een Internetverbinding.

- **1 Breng de netwerkverbinding en instellingen tot stand.** ( $\Rightarrow$  [16](#page-15-0)[, 17\)](#page-16-3)
- **2 Sluit een USB-toestel aan met 1 GB of meer vrije ruimte.**
	- Het USB-toestel wordt als plaatselijke opslag gebruikt.
- **3 Plaats de schijf.**

# <span id="page-20-2"></span>∫ Gegevens wissen op het USB-toestel

**Selecteer "BD-Video Gegevens Wissen" in het HOME-menu (→ [19\)](#page-18-1) en druk op [OK].** 

⅏

- ≥ Welke functies u kunt gebruiken en wat de gebruikswijze is, is afhankelijk van het schijfje, zie de aanwijzingen op het schijfje en/of ga naar de website.
- ≥ "BD-Live Internettoegang" moet voor sommige schijfjes mogelijk worden gewijzigd.  $(\Rightarrow 34)$  $(\Rightarrow 34)$

# **Diavoorstelling**

Speel een disvoorstelling van foto's en maak verschillende instellingen tijdens het afspelen.

- **1 Plaats het medium.**
- **2 Selecteer "Foto's weergeven".**
- **3 Selecteer een item en druk op de groene knop.**

De volgende items kunnen ingesteld worden.

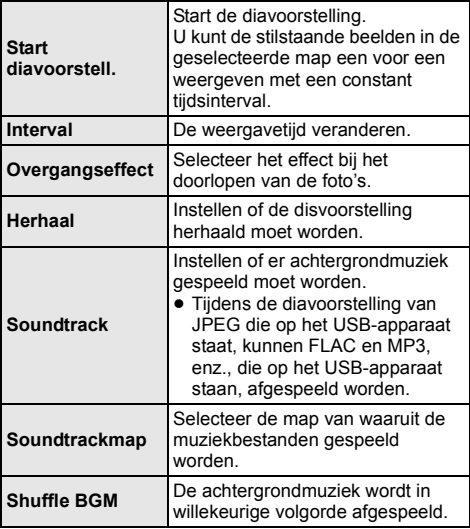

# $\Box$

- $\bullet$  Foto's die als " $\boxtimes$ " weergegeven worden, kunnen met dit toestel niet als thumbnails weergegeven worden.
- ≥ U kunt AAC en ALAC niet als achtergrondmuziek afspelen.

# <span id="page-21-0"></span>Genieten van Netwerkdienst

Netwerkdienst stelt u in staat toegang te krijgen tot bepaalde specifieke websites die ondersteund worden door Panasonic en om van internetinhoud te genieten, zoals foto's, video's, enz., afkomstig van het Netwerkdienst-startscherm.

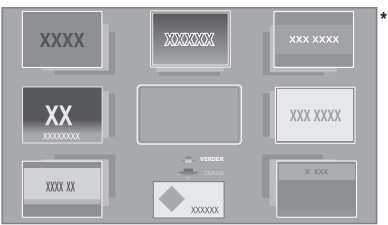

De beelden zijn alleen bedoeld ter illustratie, inhoud kan zonder waarschuwing vooraf worden gewijzigd.

# **Voorbereiding**

- Netwerkverbinding ( $\Rightarrow$  [16\)](#page-15-0)
- Netwerkinstelling ( $\Rightarrow$  [17\)](#page-16-3)
- U dient in te stemmen met de gebruiksvoorwaarden voor de Internet-functie en het privacybeleid.  $(\Rightarrow 34,$ ["Juridische informatie"\)](#page-33-1)

# **1 Druk op [INTERNET].**

≥ Netflix kan rechtstreeks binnengegaan worden door op de [NETFLIX]-knop te drukken, zelfs als dit toestel uit is.

# **2 Selecteer het onderdeel en druk dan op [OK].**

# **Netwerkdienst afsluiten**

Druk op [HOME].

# M

- ≥ In de volgende gevallen kunnen de instellingen uitgevoerd worden met gebruik van de opties van het setup-menu.
	- Wanneer het gebruik van Netwerkdienst beperkt wordt (> [34, "Netwerkdienstslot"\)](#page-33-3)
	- Waneer de audio gestoord is
	- (> [33, "Auto audioverst. controle"\)](#page-32-2)
	- Wanneer de verkeerde tijd weergegeven wordt (> [33](#page-32-3), ["Tijdzone"](#page-32-3), ["Zomertijd"](#page-32-4))
- ≥ Als u een langzame Internetverbinding gebruikt, zou de video niet correct worden kunnen afgebeeld. Er wordt een hoge snelheid-internetservice met een snelheid van minstens 6 Mbps aanbevolen.
- Zorg ervoor de firmware bij te werken zodra een firmware update-bericht op het scherm weergegeven wordt. Als de firmware niet bijgewerkt wordt, zult u misschien niet in staat zijn de Netwerkdienst-functie naar behoren te gebruiken.  $($ ⇔ [18\)](#page-17-1)
- De Netwerkdienst-homepage zonder waarschuwing vooraf kan worden gewijzigd.
- ≥ De diensten die via Netwerkdienst worden aangeboden, worden beheerd door hun respectieve serviceproviders en de dienstverlening kan zonder waarschuwing vooraf tijdelijk of blijvend worden onderbroken. Panasonic geeft dus geen garantie af voor de inhoud of de onderbreking van de dienstverlening.
- Het kan zijn dat sommige kenmerken van websites of inhouden van de service niet beschikbaar zijn.
- ≥ Sommige inhoud is mogelijk niet geschikt voor sommige kijkers.
- Sommige inhouden kunnen alleen beschikbaar zijn voor bepaalde landen en worden in bepaalde talen gepresenteerd worden.

# <span id="page-22-0"></span>Thuisnetwerk-eigenschap

Alvorens gebruik van de volgende kenmerken te maken, dient u de verbonden apparatuur op uw thuisnetwerk te configureren.

# <span id="page-22-2"></span>Gebruik van Spiegelen

Spiegelen is een functie die het scherm van een smartphone of tablet via dit toestel op een TV weergeeft. Geniet van de inhoud van een Miracast®-compatibele smartphone of gelijkaardig apparaat, die op uw grote TV-scherm getoond wordt.

≥ Een apparaat dat de Spiegelen-functie ondersteunt en Android™ ver. 4.2 of hoger wordt vereist. Neem voor informatie over het feit of de smartphone, enz., Spiegelen ondersteunt, contact op met de fabrikant van het apparaat.

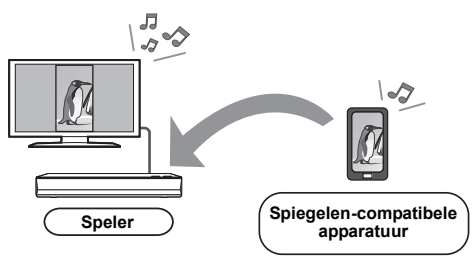

- **1 Druk op [HOME].**
- **2 Selecteer "Thuisnetwerk" en druk op [OK].**
- **3 Selecteer "Spiegelen" en druk op [OK].**
- **4 Bedien de Spiegelen-compatibele apparatuur.**
	- ≥ Schakel Spiegelen in op de apparatuur en selecteer dit toestel (DP-UB820/824 of DP-UB820) als het apparaat waarmee verbinding gemaakt moet worden. Raadpleeg voor details de gebruiksaanwijzing die bij de apparatuur verstrekt zijn.

# **Spiegelen afsluiten**

Druk op [HOME].

# <span id="page-22-1"></span>Afspelen van inhoud op de Netwerkserver

U kunt foto's, video's en muziek delen die opgeslagen zijn op de Netwerkserver\*1 [PC, smartphone, recorders, enz.], die met uw thuisnetwerk verbonden is.

# ≥ **Ondersteund formaat voor Netwerkinhoud (**> **[44\)](#page-43-0)**

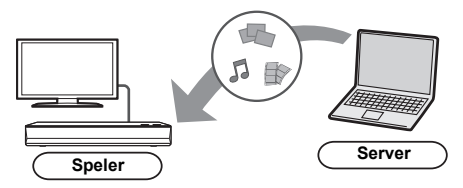

- Als dit toestel met een recorder van Panasonic verbonden is die een serverfunctie heeft, registreer dit toestel dan op de recorder.
- **1 Druk op [HOME].**
- **2 Selecteer "Thuisnetwerk" en druk op [OK].**
- **3 Selecteer "Weergave van netwerkinhoud" en druk op [OK].**
	- ≥ De lijst kan bijgewerkt worden door op de groene knop op de afstandsbediening te drukken.
	- ≥ De geselecteerde apparatuur kan van de lijst verwijderd worden door op de rode knop op de afstandsbediening te drukken.
	- ≥ De verbindingsmethode kan naar Direct Access\*2 geschakeld worden door op de gele knop op de afstandsbediening te drukken.
- **4 Selecteer de apparatuur en druk dan op [OK].**
- **5 Selecteer het te spelen item en druk op [OK].**
	- U kunt in staat zijn om handige functies te gebruiken, afhankelijk van de inhoud, door op [OPTION] te drukken.

**Verlaten van het Weergave van netwerkinhoud beeldscherm** Druk op [HOME].

# <span id="page-23-0"></span>Gebruik van de Digital Media **Controller**

U kunt een smartphone of tablet als Digital Media Controller (DMC) gebruiken om inhoud vanaf de Netwerkserver\*1 op de Renderer (dit toestel) af te spelen. **Mogelijke toepassingen:**

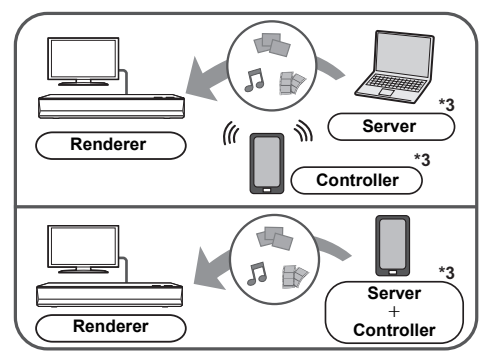

- **1 Druk op [HOME].**
- **2 Selecteer "Thuisnetwerk" en druk op [OK].**
- **3 Selecteer "Media Renderer" en druk op [OK].**
- **4 Selecteer "Thuisnetwerk" of "Direct Access"\*2 en druk op [OK], volg dan de aanwijzingen op het scherm.**
- **5 Bedien de DMC-compatibele apparatuur.**

**Verlaten van het Media Renderer beeldscherm** Druk op [HOME].

 $\Box$ 

- ≥ Tijdens het gebruik van het kenmerk Thuisnetwerk is de Direct Access\*2-verbinding slechts van tijdelijke aard en bij het verlaten keert de verbindingsmethode van het netwerk weer terug naar de oorspronkelijke instelling.
- Afhankelijk van de apparatuur of de verbindingsomgeving kan de snelheid van de gegevensoverdracht afnemen.
- ≥ Al naargelang de inhouden en de aangesloten apparatuur kan het zijn dat afspelen niet mogelijk is.
- ≥ Onderdelen die afgebeeld worden in het grijs op de display kunnen niet afgespeeld worden door dit apparaat.
- \*1 DLNA-compatibele server, enz.
- \*2 Direct Access is een functie die u in staat stelt apparaten die uitgerust zijn met draadloos LAN, draadloos en rechtstreeks in verbinding met elkaar te stellen zonder een draadloze router ertussen. U kunt apparaten verbinden die bijvoorbeeld Wi-Fi Direct® ondersteunen.
- \*3 Er dient DMC-compatibele software geïnstalleerd te worden.

# <span id="page-24-0"></span>VIERA Link

# **Wat is VIERA Link?**

**VIERA Link is een handige functie die de handelingen van dit apparaat en een Panasonic TV (VIERA) of andere inrichting onder "VIERA Link" zal verbinden.**

**U kunt deze functie gebruiken door de uitrusting met een HDMI-kabel\* aan te sluiten. Zie de handleiding van de aangesloten uitrusting voor details over de werking.**

Alleen als de aansluiting plaatsvindt via een HDMI VIDEO OUT aansluiting op dit toestel.

# De ingang automatisch schakelen Inschakelkoppeling

Wanneer de volgende handelingen uitgevoerd zijn, zal het inputkanaal van de televisie automatisch geschakeld worden en zal het scherm van dit apparaat weergegeven worden.

Als dit toestel ingeschakeld is en de TV uit staat, zal de TV automatisch ingeschakeld worden.

- Wanneer het afspelen wordt gestart op het toestel
- Als u een menu weergeeft zoals het HOME-menu of het Setup-menu

# Uitschakelkoppeling

Als u de TV op de stand-by-modus zet, wordt dit toestel ook automatisch op de stand-by-modus gezet.

# Doorlopend muziek afspelen zelfs na het uitschakelen van de televisie

Wanneer het toestel verbonden is met een Panasonic TV (VIERA) die VIERA Link ondersteunt en een versterker/ ontvanger ondersteunt VIERA Link.

- 1 Tijdens het afspelen van muziek Druk op [OPTION].
- 2 Selecteer "Tv uitschakelen".

# Gemakkelijke bediening met alleen de VIERA afstandsbediening

# **Alleen als de TV "VIERA Link" ondersteunt**

Door middel van de afstandsbediening van de TV, kunt u verschillende afspeelhandelingen en -instellingen uitvoeren.

Zie de handleiding van uw TV voor meer details.

#### m

- ≥ Als u "VIERA Link" op "Uit" zet, zet het dan op "Aan"  $\Leftrightarrow$  [34\)](#page-33-4).
- (De standaardinstelling is "Aan".)
- ≥ De knoppen en functies die u voor dit toestel kunt gebruiken, variëren afhankelijk van de TV. Zie voor meer informatie de gebruiksaanwijzing van de TV.
- De handeling van dit apparaat kan onderbroken worden wanneer u op bepaalde knoppen drukt op de afstandsbediening van de TV.
- ≥ VIERA Link, op basis van de besturingsfuncties die HDMI industriestandaard bekend onder de naam HDMI CEC (Consumer Electronics Control) biedt, is een unieke door ons ontwikkelde en toegevoegde functie. Daarom kan de werking met apparatuur van andere fabrikanten die HDMI CEC ondersteunen niet worden gegarandeerd.
- ≥ Zie de bedieningsinstructies voor het aansluiten van apparatuur die de functie VIERA Link ondersteunen.

# <span id="page-25-0"></span>**Optiemenu**

Er kan een variëteit aan afspeelhandelingen en -instellingen uitgevoerd worden vanaf dit menu. Beschikbare opties verschillen afhankelijk van de speelinhoud en de staat van het apparaat.

# **1 Druk op [OPTION].**

bijv. Ultra HD Blu-ray

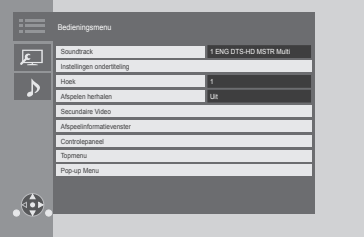

≥ Selecteer voor het afspelen van muziek "Weergave-instellingen" en druk op [OK].

# **2 Selecteer een item en verander de instellingen.**

# **Om het scherm te verlaten**

Druk op [OPTION].

Over taal:  $(\Rightarrow 44)$  $(\Rightarrow 44)$ 

# **Bedieningsmenu**

# ■ Soundtrack ( $\Rightarrow$  [20\)](#page-19-0)

Deze instelling kan ook omgeschakeld worden door op [AUDIO] te drukken.

# ∫ **Geluidskanaal**

Kies het audiokanaalnummer.

# ∫ **Ondertiteling**

∫ **Instellingen ondertiteling**

Verander de ondertitelinstellingen.

# ∫ **Hoek**

Kies een hoek door het nummer te wijzigen.

# ∫ **Afspelen herhalen**

Hiermee selecteert u het item dat u wilt herhalen.

- ≥ U kunt het afspelen van een hoofdstuk, een afspeellijst, de gehele disc, enz., herhalen maar de weergegeven items zullen verschillend zijn, afhankelijk van het type medium.
- Selecteer "Uit" als u wilt annuleren.

# ∫ **Shuffle**

Kies of u wel of niet in een willekeurige volgorde wilt afspelen.

# ∫ **Start diavoorstell.**

Start de diavoorstelling.

## ∫ **Status**

Voor het afbeelden van de statusberichten.

# ∫ **NAAR RECHTS draaien**

∫ **NAAR LINKS draaien**

De foto roteren.

# ∫ **Achtergrond**

Voor het instellen van de foto als wallpaper van het HOME menu.  $(\Rightarrow 19)$  $(\Rightarrow 19)$ 

### ∫ **Video**

De opnamemethode van de originele video verschijnt.

## ∫ **Secundaire Video**

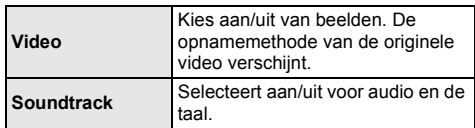

# ■ Afspeelinformatievenster ( $\Rightarrow$  [20\)](#page-19-2)

Deze instelling wordt ook weergegeven door op [PLAYBACK INFO.] te drukken.

# ∫ **Controlepaneel**

Afbeelden van het Controlepaneel. Afspelen m.b.v. VIERA Link, enz.

bijv.

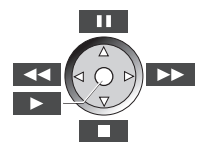

Druk op [RETURN] om het Controlepaneel te verbergen.

#### ∫ **Topmenu**

Weergave Topmenu.

## ∫ **Pop-up Menu**

Weergave Pop-up Menu.

# ∫ **Menu**

Weergave Menu.

# ∫ **Ontvangst**

De radiogolfstatus tijdens het afspelen van Netwerkinhoud wordt weergegeven. (Alleen als een draadloze verbinding gebruikt wordt)

# <span id="page-26-1"></span>Beeldinstellingen

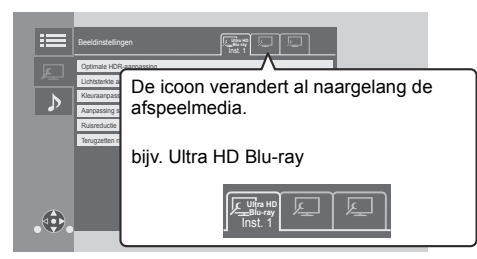

Schakel tussen "Inst. 1", "Inst. 2" of "Stand." met gebruik van  $[4, 1]$ .

≥ De instellingen voor het afspelen van BD Video, het afspelen van Ultra HD Blu-ray en de instellingen voor het afspelen van andere soorten media, zijn afzonderlijk geregistreerd.

(De standaard instellingen voor "Inst. 1"/ "Inst. 2" zijn dezelfde als de instellingen voor "Stand.".)

≥ U kunt de "Stand."-instellingen niet veranderen.

# ∫ **Display**

Selecteert een geschikte instelling voor uw scherm.

## ∫ **Beeldtype**

Selecteer de beeldkwaliteitsmodus tijdens het afspelen.

## <span id="page-26-0"></span>∫ **Optimale HDR-aanpassing**

Deze instelling wordt ook weergegeven door langer dan 2 seconden op [HDR SETTING] te drukken. $(\Rightarrow 20)$  $(\Rightarrow 20)$ Regelt de helderheid, de tooncurve (wit/zwart), het systeemgamma en de volgende instellingen:

≥ HDR-optimalisatie :

Als "Aan" geselecteerd is, kunt u zeer heldere scènes met zachte schakeringen afspelen die gebaseerd zijn op de luminantie-informatie (HDR10 metadata) van de afgespeelde inhoud.

- Deze functie werkt alleen voor HDR (PQ)-materiaal.
- Het effect kan vergroot worden door in het Setup-menu het "HDR TV-type" in te stellen dat bij uw TV past.  $(\Rightarrow 30)$  $(\Rightarrow 30)$
- Aanpassing dynamisch bereik :
	- Stelt de helderheid van het volledige scherm in wanneer een HDR (High Dynamic Range)-video naar een verbonden HDR-compatibele TV gezonden wordt.
- Conv.-aanpass. van dyn. ber. :
- Als dit toestel verbonden is met een TV die geen HDR (High Dynamic Range)-invoer ondersteunt, wordt de HDR-video uitgevoerd door het signaal om te zetten in een SDR (Standard Dynamic Range)-videosignaal. Als u een lagere waarde instelt, zal het contrast getrouwer gereproduceerd worden maar het volledige scherm zal er donkerder uitzien. Om de helderheid te vergroten, stelt u een hogere waarde in.

#### ∫ **Lichtsterkte aanpassing**

Regelt het contrast, de helderheid, de tooncurve (wit/ zwart) en het systeemgamma.

# ∫ **Kleuraanpassing**

Regelt de kleurverzadiging en de tint.

#### ∫ **Aanpassing scherpte**

Regelt de scherpte van de beelden. Hoe hoger de waarde, hoe scherper de beelden.

### <span id="page-26-2"></span>∫ **Ruisreductie**

Vermindert onnodige ruis in video's. Hoe hoger de waarde, hoe minder ruis zal verschijnen.

#### ∫ **Bandbreedtebeperking**

Regelt de limieten van de bandbreedte.

#### ∫ **Progressief**

Voor het kiezen van de omzettingsmethode voor progressieve uitvoer zodat deze geschikt is voor het type materiaal dat wordt afgespeeld.

≥ Als de video onderbroken wordt wanneer "Auto" geselecteerd is, kiest u of "Video" of "Film" afhankelijk van het af te spelen materiaal.

# ∫ **Terugzetten naar Standaardbeeldinstellingen**

Zet "Beeldinstellingen" van de geselecteerde tab ("Inst. 1" of "Inst. 2") opnieuw op de fabrieksinstellingen.

# Geluidsinstellingen

# ∫ **Geluidseffecten[\\*1,](#page-27-1) [\\*2](#page-27-2)**

Kies het geluidseffect.

(Upsampelen tot 192 kHz/32 bit is mogelijk.)

≥ Night Surround :

Geniet van een film met krachtig geluid en zelfs wanneer het volume's nachts laag gehouden wordt. De audio is zo ingesteld dat het gemakkelijk gehoord kan worden.

≥ Branden :

Deze eigenschap geeft u helderder geluid doordat het hoge frequentiegedeelte van de audio vergroot wordt. Aanbevolen instelling

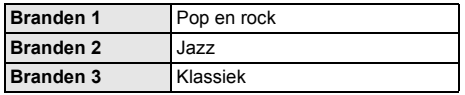

● Digital Tube Sound :

Deze eigenschap geeft u een warm geluid, net als het geluid dat geproduceerd wordt door een vacuümbuizenversterker.

Aanbevolen instelling

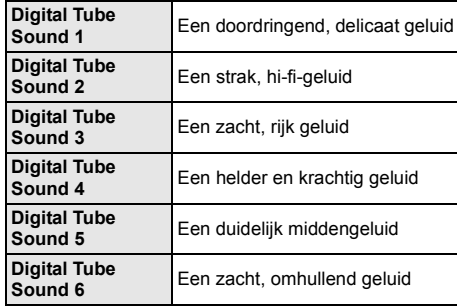

# ∫ **Frequentie van geluidseffecten**

Stelt de maximum sampling-frequentie in voor de audio die geselecteerd is in "Geluidseffecten".

- ≥ Zelfs als "96/88.2kHz" geselecteerd is, zal een audiobron met een sampling-frequentie van 96 kHz of hoger afgespeeld worden met de oorspronkelijke sampling-frequentie.
- ≥ Als "Geluidseffecten" op "Uit" gezet is, is deze instelling uitgeschakeld.

# ■ Sampling freq. DSD-decod.

Selecteer de instellingen die geschikt zijn voor uw voorkeur voor geluidskwaliteit.

# ∫ **DSD LPF-instelling**

Selecteer de instellingen die geschikt zijn voor uw voorkeur voor geluidskwaliteit.

# ∫ **Dialoogversterk.**\***<sup>2</sup>**

Het volume van de middelste luidspreker wordt opgevoerd zodat dialogen gemakkelijker te verstaan zijn.

# <span id="page-27-3"></span>∫ **Optimaal Geluid**

Stop de verwerking van signalen die van invloed zijn op de audiokwaliteit of schakel het display van het toestel uit om de audiokwaliteit helderder te maken.  $(\Rightarrow 32)$  $(\Rightarrow 32)$ Selecteer of u de beelden wel of niet wilt afspelen. Deze instelling kan omgeschakeld worden door tijdens het afspelen van muziek op de afstandsbediening op de groene knop te drukken.

● Als "Aan ( video uit )" geselecteerd is, zal de instelling geannuleerd worden nadat u een video afgespeeld heeft.

<span id="page-27-1"></span>\*1 Niet elke functie kan apart ingesteld worden.

<span id="page-27-2"></span>\*2 Deze functie is werkzaam voor audio afkomstig van HDMI OUT of DIGITAL AUDIO OUT maar alleen als "Digitale geluidsoutput" op "PCM" gezet is  $(\Rightarrow 31)$  $(\Rightarrow 31)$ .

# <span id="page-27-0"></span>3D-instellingen

# ■ Output Type

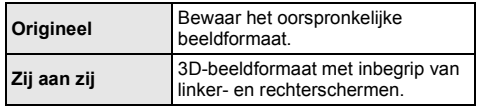

# ∫ **Formaat Pop-up menu**

3D-positie van het Optiemenu of het berichtenbeeldscherm, enz., kan tijdens het afspelen van 3D gewijzigd worden.

# <span id="page-28-1"></span><span id="page-28-0"></span>**Referentie** Set-upmenu

Wijzig indien nodig de instellingen van uw speler. De instellingen blijven bewaard ook als u uw speler in Standby zet.

- **1 Druk op [HOME].**
- **2 Selecteer "Setup".**
- **3 Selecteer "Spelerinstellingen".**

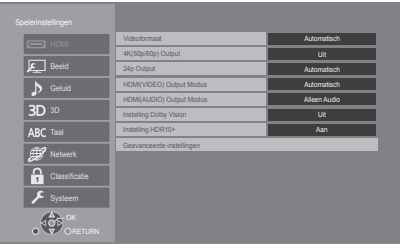

# **4 Selecteer een item en verander de instellingen.**

# **Om het scherm te verlaten**

Druk op [HOME].

# HDMI

# <span id="page-28-5"></span>∫ **Videoformaat**

De items die door de aangesloten apparaten worden ondersteund, worden op het scherm als " $*$ " aangeduid. Wanneer een item zonder "\*" wordt geselecteerd dan kan het beeld vervormd zijn.

≥ Als "Automatisch"\*1 gekozen is, wordt automatisch de outputresolutie die het best bij uw aangesloten televisie past gekozen.

# <span id="page-28-4"></span>■ 4K(50p/60p) Output

Dit toestel kiest automatisch voor het afspelen van beelden in 4K\*2 (50p/60p) als het met een 4K (50p of 60p)-compatibele TV verbonden is.

- ≥ Dit onderdeel is alleen beschikbaar als "Videoformaat" op "Automatisch" en "4K" gezet is.
- ≥ Dit item is niet beschikbaar als "HDMI(AUDIO) Output Modus" op "Video+Audio" gezet is.
- ≥ Om een TV te verbinden die 4K (50p/60p) 4:4:4/8 bit of 4K (50p/60p) 4:2:2/12 bit ondersteunt, selecteert u "4K(50p/60p) 4:4:4". De beelden zullen niet correct afgespeeld worden met

een HDMI-kabel die geen 18 Gbps ondersteunt.

≥ Om een TV te verbinden die 4K (50p/60p) 4:2:0/8 bit ondersteunt, selecteert u "4K(50p/60p) 4:2:0".

# <span id="page-28-6"></span>■ 24p Output

Inhoud die opgenomen is met 24p\*3, zoals BD-Video films, wordt afgespeeld met 24p.

- ≥ Als dit toestel aangesloten is op een TV die compatibel is met 4K/24p en "Videoformaat" is op "Automatisch" of "4K" gezet, dan zullen de beelden afgespeeld worden in 4K/24p.
- ≥ Als dit toestel aangesloten is op een TV die compatibel is met 1080/24p en "Videoformaat" is op "Automatisch", "1080i" of "1080p" gezet, dan zullen de beelden afgespeeld worden in 1080/24p.
- Als in 24p uitgevoerde beelden vervormd zijn, verander de instelling dan in "Uit".

# <span id="page-28-2"></span>∫ **HDMI(VIDEO) Output Modus**

Stel in of de audio al dan niet uit de HDMI VIDEO OUT-aansluiting uitgevoerd moet worden.

≥ Als een versterker met de HDMI AUDIO OUT-verbonden is en dit menu-item is op "Automatisch ( Alleen Video / Video+Audio )" gezet dan komt er mogelijk geen audio uit de TV. Selecteer in dat geval "Video+Audio".

# <span id="page-28-3"></span>∫ **HDMI(AUDIO) Output Modus**

Stel in of de beelden al dan niet uit de HDMI AUDIO OUT-aansluiting uitgevoerd moeten worden.

≥ Het is niet mogelijk 3D-, 4K- of HDR-inhoud uit de HDMI AUDIO OUT/HDMI VIDEO OUT-aansluiting uit te geven als "Video+Audio" geselecteerd is.

# ∫ **Instelling Dolby Vision**

U kunt de Dolby Vision-functie instellen op inschakelen/ uitschakelen.

Door de instelling te veranderen naar "Aan", kunt u de Dolby Vision-functie gebruiken onder de volgende omstandigheden:

- Er wordt een inrichting (TV. enz.) verbonden die Dolby Vision ondersteunt ( $\Rightarrow$  [10\)](#page-9-0).
- Een disc die Dolby Vision ondersteunt wordt afgespeeld.
- De "Beeldinstellingen"-instelling is uitgeschakeld tijdens het gebruik van de Dolby Vision-functie.  $(\Rightarrow 27)$  $(\Rightarrow 27)$
- Als aan alle onderstaande voorwaarden voldaan is, zijn zowel Dolby Vision als HDR10+ ingeschakeld. In dat geval zal afspelen in het HDR10+-formaat voorrang krijgen.
	- Het afspeelmedium of de inhoud wordt opgenomen in zowel het Dolby Vision als het HDR10+-formaat.
	- Zowel Dolby Vision als HDR10+ worden door het verbonden apparaat (TV, enz.) ondersteund.
	- Zowel deze functie als "Instelling HDR10+" worden op "Aan" gezet.

# ∫ **Instelling HDR10+**

U kunt de HDR10+-functie instellen op inschakelen/ uitschakelen.

Door de instelling te veranderen naar "Aan", kunt u de HDR10+-functie gebruiken onder de volgende omstandigheden:

- Er wordt een inrichting (TV. enz.) verbonden die HDR10+ ondersteunt ( $\Rightarrow$  [10\)](#page-9-0).
- Een disc die HDR10+ ondersteunt wordt afgespeeld.
- ≥ De "Optimale HDR-aanpassing"-instelling is uitgeschakeld tijdens het gebruik van de HDR10+-functie.  $(\Rightarrow 27)$  $(\Rightarrow 27)$

# ∫ **Geavanceerde instellingen**

Druk op [OK] om de volgende instellingen te tonen:

## $\blacktriangleright$  **Kleurmodus**

Deze instelling dient voor de selectie van de kleur-ruimte-conversie van het beeldsignaal.

# $\blacktriangleright$  **Deep Colour Output**

Stel de uitvoermethode in die gebruikt kan worden wanneer dit toestel verbonden is met een TV die Deep Colour ondersteunt.

## <span id="page-29-2"></span>h **HDR/kleurengamma uitvoer**

Stelt het type uitgang in voor HDR (High Dynamic Range)-materiaal.

# h **SDR/HDR-conversie (Netwerkdienst)**

Als een Netwerkdienst-inhoud afgespeeld wordt, vormt dit SDR (Standard Dynamic Range)-inhoud om tot HDR-signalen, om de vervorming van het beeldscherm te minimaliseren die optreedt als de weergegeven inhoud verandert. (Alleen beschikbaar voor bepaalde Netwerkdiensten)

## h **HLG / PQ-conversie**

Stel in of u HDR (High Dynamic Range)-video's in het HLG-formaat al dan niet wilt omzetten in het PQ-formaat, voordat u ze uitvoert, wanneer dit toestel met een TV verbonden is die alleen het HDR (PQ)-formaat ondersteunt.

≥ Als "HDR/kleurengamma uitvoer" op iets anders dan "HDR/BT.2020 (Auto)" gezet is, is deze instelling uitgeschakeld.

#### <span id="page-29-1"></span>h **HDR TV-type**

Stelt het type verbonden HDR-compatibele TV in. De werking van "HDR-optimalisatie" in "Beeldinstellingen" is geoptimaliseerd op grond van deze instelling.  $(\Rightarrow$  [27\)](#page-26-0)

# <span id="page-29-3"></span> $\blacktriangleright$  **Instelling HDCP-uitgang**

Als u een TV verbindt die geen HDCP2.2 via een versterker of een luidspreker ondersteunt, kunnen sommige beelden weergegeven worden als zwarte schermen. Selecteer in dat geval "HDCP1.4 beperkt".

# **> Markering Type Inhoud**

Afhankelijk van de afgespeelde inhoud zal de TV bij het uitzenden de optimale methode instellen, als de aangesloten TV deze functie ondersteunt.

### <span id="page-29-0"></span>h **Audio-uitgang**

Deze instelling selecteert of de audio wel dan niet van HDMI moet uitgevoerd worden.

≥ Om met de HDMI-aansluiting van audio te genieten, selecteer dan "Aan". Om met de OPTICAL-aansluiting van audio te genieten, selecteer dan "Uit". Er zal geen audio uit de HDMI-aansluiting komen, onafhankelijk van de instellingen van "HDMI(VIDEO) Output Modus" en "HDMI(AUDIO) Output Modus".

# h **7.1ch Audio Reformatie**

Surround-geluid met 6.1ch of minder wordt automatisch uitgestrekt en afgespeeld op 7.1ch.

- Als "Uit" geselecteerd is, wordt het geluid afgespeeld over het originele aantal kanalen. (N.B. in het geval van 6.1ch audio, zal afspelen op 5.1ch zijn.)
- Het opnieuw formatteren van de audio wordt ingeschakeld in de volgende gevallen:
	- Wanneer u "PCM" heeft gekozen in "Digitale geluidsoutput".
	- Wanneer de audio Dolby Digital, Dolby Digital Plus, Dolby TrueHD of LPCM is.
	- Afspelen van BD-video's
- \*1 Het geeft beelden weer met de hoogste resolutie die op uw TV beschikbaar zijn.
- \*2 Een hoge resolutie beeld/weergave technologie van ongeveer 4000 (breedte)  $\times$  2000 (hoogte) pixels.
- \*3 Een bewegend beeld dat opgenomen is bij een snelheid van 24 frames per seconde (bewegende beeldenfilm). Vele inhouden van BD-Video films zijn opgenomen bij 24 frames/seconde in overeenstemming met het filmmateriaal.

# Beeld

# ∫ **Stilstaandbeeld functie**

Kies het soort beeld dat wordt afgebeeld wanneer u het afspelen pauzeert.

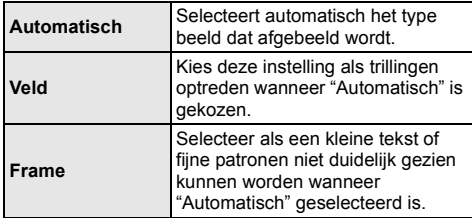

## ∫ **Naadloze weergave**

Dit stelt u in staat de onderbrekingen tussen stukken inhoud, zoals programma's, soepel af te spelen.

- Het verwachte effect wordt mogelijk niet bereikt, afhankelijk van de inhoud.
- ≥ Als u "Uit" selecteert, zal het afspelen nauwkeurig zijn maar kan het beeld een moment bevriezen.

# Geluid

# ∫ **Dynamisch bereikcompressie**

U kunt luisteren op een laag volume maar de dialoog toch duidelijk horen.

(Alleen Dolby Digital, Dolby Digital Plus en Dolby TrueHD)

≥ "Automatisch" is alleen effectief wanneer u Dolby TrueHD afspeelt.

# <span id="page-30-1"></span>∫ **Digitale geluidsoutput**

Druk op [OK] om de volgende instellingen te tonen:

- h **Dolby Audio**
- h **DTS/DTS-HD**
- h **MPEG-audio**

Selecteer het audiosignaal om uit te geven.

- ≥ Selecteer "PCM" als de aangesloten apparatuur niet in staat is het respectievelijke audioformaat te decoderen. Dit apparaat decodeert het audioformaat en verzendt naar de aangesloten apparatuur.
- ≥ Als u geen juiste instellingen maakt, kan het zijn dat de audio statisch is of ruis maakt.

# h **BD-Video Secundaire Audio**

Selecteer of u wel of niet de primaire audio en secundaire audio (inclusief het klikgeluid van de toets) wilt mixen.

Als "Uit" geselecteerd is, geeft het apparaat alleen de primaire audio uit.

# $\Box$

#### <span id="page-30-0"></span>≥ **Genieten van BD-Video die Dolby Atmos® of DTS:XTM ondersteunt**

Verbind dit toestel met HDMI-kabel met een AV-versterker of een gelijkaardig apparaat dat het ondersteunt en selecteer de volgende instellingen: – Dolby Audio: "Bitstream"

- DTS/DTS-HD: "Bitstream"
- BD-Video Secundaire Audio: "Uit"

Dolby Atmos is een handelsmerk van Dolby Laboratories.

# <span id="page-30-2"></span>■ **OPTICAL** downsampling

Stel de maximum bemonsteringsfrequentie in die gebruikt moet worden bij de uitvoer van

- gedownsamplede audio uit de OPTICAL-aansluiting.
- ≥ Stel een frequentie in die ondersteund wordt door het verbonden apparaat.
- ≥ Als u BD-Video afspeelt, worden de signalen in de volgende gevallen in 48 kHz geconverteerd, ondanks de instellingen:
	- als de signalen een schakelfrequentie van 192 kHz hebben
	- wanneer de schijf een kopieerbeveiliging heeft
	- wanneer "BD-Video Secundaire Audio" op "Aan" is ingesteld

# ∫ **Downmix**

Selecteer het downmix-systeem van meerdere kanalen op 2-kanalen geluid.

- Selecteer "Surroundgecod.", wanneer de aangesloten apparatuur de virtuele surround-functie ondersteunt.
- ≥ Het downmix-effect is niet beschikbaar als "Digitale geluidsoutput" op "Bitstream" gezet is.
- De audio wordt in de volgende gevallen uitgevoerd in "Stereo":
	- AVCHD afspelen
	- Afspelen van secundaire audio (inclusief het klikgeluid van de toets).

# ∫ **HDMI-uitvoerinst. muziekweergave**

Minimaliseer de audioruis tijdens het afspelen van muziek door de video-uitgang automatisch naar 1080i te schakelen.

# <span id="page-31-2"></span>∫ **Instellingen voor Optimaal geluid**

Stel een terminal in die de verwerking van audiosignalen zal stoppen of stel in of u het display van het toestel al dan niet wilt in-/uitschakelen als "Optimaal Geluid"  $(\Rightarrow 28)$  op "Aan ( video uit )" of "Aan ( video aan )" gezet wordt.

● Stel een optie in voor het afspelen van video's en het afspelen van audio.

# ∫ **Audio Vertraging**

Mis-sync tussen de video en audio wordt gecorrigeerd door de audio-output te vertragen.

# <span id="page-31-0"></span>∫ **Analoge audio-uitgang**

Stel dit in als audio uit de analoge AUDIO OUT-terminal komt.

- ≥ Als "7.1ch" of "2ch (Downmix)" geselecteerd is, zal de audio niet uit de HDMI OUT-aansluiting klinken.
- Wanneer "7.1ch" geselecteerd is :

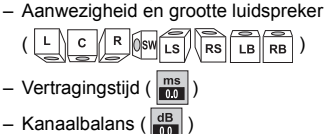

# **De luidsprekerinstelling voltooien**

Selecteer "Voltooid".

# <span id="page-31-1"></span>3D

# <span id="page-31-3"></span>∫ **Weergavemethode voor 3D-disc**

Selecteer de afspeelmethode van de videosoftware die compatibel is met 3D.

# ∫ **3D AVCHD Output**

Selecteer de outputmethode van 3D AVCHD-video's.

# ∫ **Melding 3D-weergave**

Zet het waarschuwingsbeeldscherm voor het kijken naar 3D op weergeven of verbergen wanneer u videosoftware afspeelt die compatibel is met 3D.

# Taal

# ∫ **Gewenste soundtrack**

Kies de taal voor audio.

- Als "Origineel" is geselecteerd, zal de originele taal van elke disc geselecteerd worden.
- Als de geselecteerde taal niet op de disc opgenomen is, of afhankelijk van hoe de navigatie op de disc gecreëerd is, kan het zijn dat een andere dan de geselecteerde taal afgespeeld wordt.
- Voer een code ( $\Leftrightarrow$  [44\)](#page-43-1) in wanneer u "Ander \*\*\*\*" selecteert.

# ∫ **Gewenste ondertiteling**

Kies de taal voor ondertitels.

- Als "Automatisch" geselecteerd is, wordt alleen een ondertitel weergegeven voor de taal die in "Gewenste soundtrack" geselecteerd is wanneer een andere taal afgespeeld wordt dan die in "Gewenste soundtrack" geselecteerd is.
- ≥ Als de geselecteerde taal niet op de disc opgenomen is, of afhankelijk van hoe de navigatie op de disc gecreëerd is, kan het zijn dat een andere dan de geselecteerde taal afgespeeld wordt.
- Voer een code ( $\Leftrightarrow$  [44\)](#page-43-1) in wanneer u "Ander \*\*\*\*" selecteert.

# ∫ **Gewenst menu**

Kies de taal voor discmenu's.

≥ Voer een code (> [44\)](#page-43-1) in wanneer u "Ander \*\*\*\*" selecteert.

# ∫ **Ondertiteltekst**

Selecteer een geschikt item volgens de taal die gebruikt wordt voor tekst van de MKV ondertitels.

≥ Dit onderdeel wordt alleen afgebeeld na het afspelen van een bestand.

# ∫ **Taal op het scherm**

Kies de taal voor deze menu's en berichten op het scherm.

# Netwerk

## <span id="page-32-0"></span>∫ **Eenvoudige Netwerkinstelling (**> **[17\)](#page-16-3)**

# ∫ **Netwerkinstellingen**

Voer de instellingen die betrekking hebben op het netwerk individueel uit.

Druk op [OK] om de volgende instellingen te tonen:

# h **LAN-verbindingsmodus**

Selecteer de LAN-verbindingsmethode.

≥ Als u geen draadloos LAN gebruikt (wanneer u dat uitschakelt), selecteer dan "Bedraad".

### <span id="page-32-5"></span>h **Draadloze Instellingen**

Dit laat het toe aan de draadloze router en verbindingsinstellingen ingesteld te worden. De huidige verbindingsinstellingen en verbindingstaat kunnen gecontroleerd worden.

De Draadloze router aansluitingswizard zal afgebeeld worden.

Selecteer een verbindingsmethode voor het draadloze toegangspunt.

#### **Zoek draadloos netwerk (⇒ [18\)](#page-17-2) PUSH knop (** $⇒$  **[17\)](#page-16-4) PIN code**

Deze methode stelt u in staat gemakkelijk een versleuteling voor een draadloze LAN-verbinding in te stellen.

U kunt verbinding met een draadloos LAN-netwerk maken door op het draadloze toegangspunt waarmee u verbinding wilt maken een PIN-code in te voeren die door dit toestel gegenereerd wordt.

#### <span id="page-32-1"></span>**Handmatige instelling**

Als na een zoekopdracht met gebruik van "Zoek draadloos netwerk" het draadloze toegangspunt waarmee u verbinding wilt maken niet gevonden wordt, of als u met andere methoden geen verbinding met een draadloos LAN-netwerk kunt maken, voer dan met de hand een SSID in om een draadloze LAN-verbinding tot stand te brengen.

# h **IP-adres / DNS-instellingen**

Dit is voor het controleren van de staat van de netwerkaansluiting en het instellen van het IP-adres en heeft betrekking op DNS.

Druk op [OK] om de bijbehorende instelling te tonen.

### h **Proxy-serverinstellingen**

Dit is voor het controleren van de staat van verbinding met de Proxy server en het uitvoeren van de instellingen.

Druk op [OK] om de bijbehorende instelling te tonen.

# **▶ Netwerkdienstinstellingen (** $\Rightarrow$  **[22\)](#page-21-0)**

Druk op [OK] om de volgende instellingen te tonen:

#### <span id="page-32-2"></span>**Auto audioverst. controle**

Als u Netwerkdienst gebruikt en het volume verschilt per inhoud, wordt het volume automatisch aangepast tot standaard.

- ≥ De werking van deze functie is afhankelijk van de inhoud.
- ≥ Selecteer "Uit" wanneer het geluid vervormd wordt weergegeven.

# <span id="page-32-3"></span>**Tijdzone**

Stel de tijd van het toestel in overeenkomstig uw locatie.

≥ Voor sommige Netwerkdienst-inhoud moet u de tijdzone instellen. Stel zo nodig de juiste tijdzone in.

#### <span id="page-32-4"></span>**Zomertijd**

Selecteer "Aan" wanneer u de zomertijd gebruikt.

### h **Netwerkstationsverbinding**

Dit toestel kan zich toegang verschaffen tot een gedeelde map van de harde schijf op een netwerk en video's, foto's en muziek afspelen.

### **▶ Afstandsapparaatinstellingen (** $\ominus$  **[24\)](#page-23-0)**

Druk op [OK] om de volgende instellingen te tonen:

#### **Apparaatnaamopgave**

Stel de naam van dit toestel in om op de aangesloten apparatuur te worden weergegeven.

#### **Registratietype**

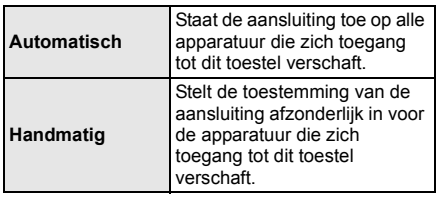

# **Afstandsapparaatlijst**

Het registreren, of het ongedaan maken daarvan, van de weergegeven uitrusting kan uitgevoerd worden als "Handmatig" in "Registratietype" geselecteerd is.

● U kunt tot 16 inrichtingen registeren.

# **Netwerk stand-by**

Zelfs als "Snelle start" op "Uit" gezet is, kunt u het toestel met gebruik van een remote-apparaat (smartphone of tablet) uit de uitgeschakelde status wekken en bepaalde diensten met een internetinhoud starten.

- ≥ Om de werking van het remote-apparaat te activeren, selecteert u "Aan". In de stand-by-modus zal het stroomverbruik echter toenemen.  $(\Rightarrow 42)$  $(\Rightarrow 42)$
- Om deze functie te gebruiken, heeft u een remote apparaat nodig dat een functie kan laten werken die een ander apparaat uit Networked Stand-by wekt, alsmede apps die ontworpen zijn voor verschillende diensten van "Netwerkdienst". Raadpleeg de instructies van de respectievelijke apps voor details.
- ≥ Alleen de apparaten die door de "Afstandsapparaatlijst" toegestaan zijn kunnen bediend worden.

# <span id="page-33-2"></span>**▶ BD-Live Internettoegang (** $\ominus$  **[21\)](#page-20-1)**

U kunt internettoegang beperken terwijl BD-Live-functies worden gebruikt.

● Als "Limiet" geselecteerd is, is Internettoegang alleen toegestaan voor BD-Live inhoud dat inhoud-eigendomscertificaten heeft.

# <span id="page-33-1"></span>∫ **Juridische informatie**

Geeft de dienstvoorwaarden voor de cloud-diensten weer.

# **Classificatie**

Het wachtwoord van de volgende onderdelen is er maar één (en dezelfde).

Vergeet uw wachtwoord niet.

#### <span id="page-33-5"></span>∫ **DVD-Video classificaties**

Door een classificatieniveau in te stellen kunt u het afspelen van DVD-Video beperken.

#### ∫ **Leeftijdsgrens voor BD-Video**

Stel een leeftijdsgrens in voor het afspelen van BD-Video (met inbegrip van Ultra HD Blu-ray).

#### <span id="page-33-3"></span>∫ **Netwerkdienstslot**

U kunt het gebruik van Netwerkdienst beperken.

# Systeem

### <span id="page-33-0"></span>∫ **Eenvoudige Instelling**

U kunt basisinstellingen uitvoeren.

### ∫ **TV-instellingen**

Druk op [OK] om de volgende instellingen te tonen:

### h **TV-systeem**

Voer de set-up uit zodat deze overeenstemt met het TV-systeem van de aangesloten TV.

#### $\blacktriangleright$  **Screen Saver Functie**

Dit dient om het inbranden in het scherm te voorkomen.

- Wanneer deze ingesteld is op "Aan": Als er een lijst van afspeelinhoud afgebeeld wordt en er geen bediening plaatsvindt gedurende 5 minuten of meer, schakelt het scherm automatisch naar het HOME menu.
- ≥ Tijdens het afspelen en pauzeren, enz., is deze functie niet beschikbaar.

#### $\blacktriangleright$  **Berichten op het scherm**

Kies of u de statusberichten automatisch wenst weer te geven.

### <span id="page-33-4"></span>h **VIERA Link**

Stel in om de "VIERA Link" functie te gebruiken indien aangesloten met een HDMI-kabel naar een toestel dat "VIERA Link" ondersteund.

≥ Kies "Uit" als u geen gebruik wilt maken van "VIERA Link".

## ∫ **Display van de speler**

Wijzigt de helderheid van het scherm van het apparaat.

- ≥ Als "Automatisch" geselecteerd is, wordt de display op helder ingesteld en wordt alleen tijdens afspelen gedimd.
- ≥ Deze instelling werkt niet als "Display van de speler" in "Instellingen voor Optimaal geluid" op "Uit" gezet is. (> [32\)](#page-31-2)

(behalve wanneer "Optimaal Geluid" op "Uit" gezet is)

## ■ Snelle start

De opstartsnelheid vanuit uitgeschakelde stand wordt vergroot

- ≥ Op "Aan" zal de interne bedieningseenheid bekachtig worden. Het inerte stroomverbruik zal afnemen in vergelijking met wanneer de instelling op "Uit" staat.
- ≥ De koelventilator kan bij een lage snelheid draaien om te voorkomen dat de interne temperatuur stijgt.

#### <span id="page-34-0"></span>∫ **Afstandsbediening**

Verander de afstandsbedieningcode als er andere producten van Panasonic op deze afstandsbediening reageren.

### ∫ **Firmware Update (**> **[18\)](#page-17-1)**

Druk op [OK] om de volgende instellingen te tonen:

### $\blacktriangleright$  **Autom. Update controle**

Als dit toestel met internet verbonden blijft, wordt automatisch zodra het toestel wordt aangezet de meest recente versie van de harde programmatuur gecontroleerd en kunt u de harde programmatuur indien nodig bijwerken.

#### h **Update nu uitvoeren**

U kunt de firmware handmatig bijwerken als er een firmware update beschikbaar is.

# <span id="page-34-3"></span>∫ **Systeeminformatie**

Druk op [OK] om de volgende instellingen te tonen:

#### h **Softwarelicentie**

Informatie over de software die door dit apparaat gebruikt wordt, wordt weergegeven.

### <span id="page-34-1"></span>h **Firmware-versie-informatie**

Toont de firmwareversie van dit toestel en de draadloze LAN-module.

# <span id="page-34-2"></span>∫ **Standaard instellingen**

Dit doet alle waarden in het setupmenu en het optiemenu naar de fabrieksinstellingen terugkeren, behalve bepaalde netwerkinstellingen, snelheden, de code van de afstandsbediening, de beeldschermtaal, enz.

# <span id="page-35-1"></span>Handleiding voor het oplossen van problemen

**Verricht de volgende controles alvorens assistentie aan te vragen.**

**Als het probleem onopgelost blijft, uw leverancier raadplegen voor instructies.**

**Heeft u de meest recente firmware geïnstalleerd?** Panasonic is constant bezig met het verbeteren van de firmware van het toestel om ervoor te zorgen dat onze klanten kunnen genieten van de laatste technologie.  $( \Rightarrow 18)$  $( \Rightarrow 18)$ 

### **Wat niet op een probleem met uw speler wijst:**

- Regelmatige geluiden bij het ronddraaien van het schijfje.
- Storingen van het beeld tijdens het zoeken.
- Storingen van het beeld tijdens het verwisselen van 3D-discs.

# ■ Het toestel reageert niet op de afstandsbediening of op de knoppen van het toestel.

Houd  $[$ U $/$ I] op het hoofdtoestel gedurende 3 seconden ingedrukt.

– Als het u nog niet lukt om het apparaat uit te zetten, het stroomsnoer loskoppelen, 1 minuut wachten en het dan weer aansluiten.

# ■ Ik kan de lade niet openen.

1 Als het toestel uit is

Druk op [OK] en houd deze en de gele en de blauwe knop op de afstandsbediening gelijktijdig langer dan 5 seconden ingedrukt.

- "00 RET" wordt afgebeeld op de display van het apparaat.
- 2 Herhaaldelijk op [1] (rechts) drukken op de afstandsbediening totdat "06 FTO" afgebeeld wordt op de display van het toestel.
- 3 Druk op [OK].

# Algemene bediening

# **Terugkeren naar de fabrieksinstellingen.**

h Kies "Ja" in "Standaard instellingen" in het Set-upmenu.  $(\Rightarrow 35)$  $(\Rightarrow 35)$ 

### <span id="page-35-0"></span>**Om alle instellingen terug te doen keren naar de fabrieksinstellingen.**

- $\blacktriangleright$  Reset het toestel als volgt:
- $(1)$  Als het toestel uit is Druk op [OK] en houd deze en de gele en de blauwe knop op de afstandsbediening gelijktijdig langer dan 5 seconden ingedrukt.
	- "00 RET" wordt afgebeeld op de display van het apparaat.
- 2 Herhaaldelijk op [1] (rechts) drukken op de afstandsbediening totdat "08 FIN" afgebeeld wordt op de display van het toestel.
- 3 Houd [OK] gedurende minstens 5 seconden ingedrukt.

### **Dit toestel wordt uitgeschakeld als naar de TV-ingang geschakeld wordt.**

Dit een gewoon verschijnsel wanneer VIERA Link gebruikt wordt. Lees voor details de handleiding van de TV.

### **De afstandsbediening werkt niet goed.**

- > Vervang de batterijen van de afstandbediening.  $(\Rightarrow 5)$
- **>** De afstandsbediening en het hoofdtoestel gebruiken verschillende codes.

Als "SET CODE  $\Box$ " op het display van het toestel weergegeven wordt wanneer op de knop op de afstandsbediening gedrukt word, verander dan de code van de afstandsbediening. Druk minstens 5 seconden op [OK] en het weergegeven nummer  $("[]")$ .

# **Dit toestel wordt automatisch uitgeschakeld.**

 $\triangleright$  Om energie te besparen, wordt dit toestel automatisch uitgeschakeld, afhankelijk van het medium, wanneer gedurende ongeveer 20 minuten op geen enkele knop gedrukt wordt terwijl er niets afgespeeld wordt (zoals tijdens een pauze, de weergave van het menu, de weergave van foto's, enz.).

#### **U hebt het wachtwoord van de classificatie vergeten. U wilt de classificatie-instelling annuleren.**

- h Het classificatieniveau wordt teruggezet op de fabrieksinstellingen.
- 1 Als het toestel aan is Druk op [OK] en houd deze en de gele en de blauwe knop op de afstandsbediening gelijktijdig langer dan 5 seconden ingedrukt.
	- "00 RET" wordt afgebeeld op de display van het apparaat.
- 2 Herhaaldelijk op [1] (rechts) drukken op de afstandsbediening totdat "03 VL" afgebeeld wordt op de display van het toestel.
- 3 Druk op [OK].

# **Het TV-scherm wordt zwart.**

- h In de volgende gevallen vindt HDMI-authenticatie plaats en wordt een zwart scherm weergegeven:
	- Als "24p Output" op "Automatisch" gezet is.
	- Als tussen de weergave van 2D- en 3D-beelden geschakeld wordt.
	- Als u het 4K-afspelen verlaat door een ander scherm te laten weergeven, met inbegrip van het HOME-menu.
	- Als "HDMI-uitvoerinst. muziekweergave" op "Prioriteit geluidskwaliteit" gezet is.

# **Dit toestel herkent de USB-verbinding niet correct.**

- h Sluit de USB-kabel af en weer aan. Als de verbinding nog steeds niet herkend wordt, schakel de stroom van dit toestel dan uit en weer in.
- $\blacktriangleright$  Het kan zijn dat USB-apparatuur niet door dit toestel herkend wordt als deze apparatuur aangesloten is met gebruik van:
	- een USB-hub
	- een USB-verlengsnoer
- $\triangleright$  Als u de USB HDD op dit toestel aansluit, gebruik dan de USB-kabel dat bij de HDD geleverd is.
- $\blacktriangleright$  Als de USB HDD niet herkend wordt, kan het zijn dat de USB HDD geen stroom ontvangt. Zorg voor stroom van een externe bron.
- <span id="page-36-0"></span> $\blacktriangleright$  Als u een tweede USB-apparaat verbindt terwijl een scherm anders dan het Home-scherm weergegeven wordt, zal dat tweede apparaat niet gedetecteerd worden. Geef het Home-scherm weer en maak opnieuw verbinding met het USB-apparaat dat u wilt gebruiken.

# Beeld

## **Beelden afkomstig van dit toestel verschijnen niet op het TV-scherm of zijn vervormd.**

- $\blacktriangleright$  Er is een verkeerde resolutie geselecteerd in "Videoformaat". De instelling als volgt opnieuw instellen:
- 1 Als het toestel aan is Druk op [OK] en houd deze en de gele en de blauwe knop op de afstandsbediening gelijktijdig langer dan 5 seconden ingedrukt.
	- "00 RET" wordt afgebeeld op de display van het apparaat.
- 2 Herhaaldelijk op [1] (rechts) drukken op de afstandsbediening totdat "04 PRG" afgebeeld wordt op de display van het toestel.
- 3 Houd [OK] gedurende minstens 5 seconden ingedrukt.
	- Stel het onderdeel opnieuw in.  $(\Rightarrow 29)$  $(\Rightarrow 29)$
	- Wanneer Dolby Digital Plus, Dolby TrueHD en DTS-HD® audio niet goed uitgegeven worden, selecteer dan "Ja" in "Standaard instellingen"  $(\Rightarrow 35)$  en maak goede instellingen.
- $\triangleright$  De verbonden apparaten zijn veranderd. Stel de instelling als volgt opnieuw in:
- $(1)$  Als het toestel aan is Druk op [OK] en houd deze en de gele en de blauwe knop op de afstandsbediening gelijktijdig langer dan 5 seconden ingedrukt.
	- "00 RET" wordt afgebeeld op de display van het apparaat.
- 2 Herhaaldelijk op [1] (rechts) drukken op de afstandsbediening totdat "13 L4K" afgebeeld wordt op de display van het toestel.
- 3 Houd [OK] gedurende minstens 5 seconden ingedrukt.
	- "4K(50p/60p) Output" zal op "Uit" gezet worden. Voer de correcte instelling opnieuw uit.  $(\Rightarrow 29)$  $(\Rightarrow 29)$
- PAL schijven kunnen niet op de juiste wijze worden bekeken op een NTSC-televisie.
- h Als "Weergavemethode voor 3D-disc" in het instellingsmenu op "Automatisch" gezet is, kan het zijn dat de beelden niet uitgevoerd worden, afhankelijk van de aansluitmethode. Nadat de disk uit het toestel genomen is, selecteert u "Kies weergave" in het instellingenmenu en selecteert u "2D-weergave" in het instellingenbeeldscherm dat weergegeven wordt als 3D-disks afgespeeld worden.  $(\Rightarrow 32)$  $(\Rightarrow 32)$
- Bij afspelen in 4K kunnen de beelden vervormd worden, afhankelijk van de HDMI-kabel. Gebruik een HDMI-kabel die 18 Gbps ondersteunt.

# **De video wordt niet uitgevoerd.**

- Video's worden niet uitgezonden als "Optimaal Geluid" op "Aan ( video uit )" gezet is.  $(\Rightarrow 28)$  $(\Rightarrow 28)$
- Video's afkomstig van de HDMI AUDIO OUT aansluiting worden niet uitgezonden als "HDMI(AUDIO) Output Modus" op "Alleen Audio" staat.  $(\Rightarrow 29)$  $(\Rightarrow 29)$

# **Er wordt geen video in 4K of high-definition uitgevoerd.**

- h Bevestig dat "Videoformaat" in het Set-upmenu goed ingesteld is.  $(\Rightarrow 29)$  $(\Rightarrow 29)$
- $\triangleright$  Bevestig de HDMI-kabel, de bijbehorende verbindingen en de compatibiliteit van de TV-video-ingang. Voor het weergeven van beelden in 4K moet de HDMI-kabel aangesloten worden op een 4K-compatibele aansluiting van het aangesloten apparaat.  $(\Rightarrow 10)$  $(\Rightarrow 10)$
- ▶ Zet "HDMI(AUDIO) Output Modus" op "Alleen Audio".  $(\Rightarrow 29)$  $(\Rightarrow 29)$
- > Om naar beelden in 4K (50p/60p) te kijken, zet u "4K(50p/60p) Output" op "4K(50p/60p) 4:4:4" of  $4K(50p/60p)$  4:2:0". ( $\Rightarrow$  [29\)](#page-28-4)
- $\blacktriangleright$  Als "4K(50p/60p) Output" op "4K(50p/60p) 4:4:4" gezet is, controleer dan of de verbonden  $H$ DMI-kabel 18 Gbps ondersteunt. ( $\Rightarrow$  [10](#page-9-0)[, 29\)](#page-28-4)
- > Als geen 4K-beelden uit de verbonden 4K-compatibele TV uitgezonden worden, zet "4K(50p/60p) Output" dan op "4K(50p/60p) 4:4:4" of  $4K(50p/60p)$  4:2:0". ( $\Rightarrow$  [29\)](#page-28-4)
- > Als het toestel met een TV verbonden is die formaten tot 4K(50p/60p) 4:2:0 ondersteunt, of als "4K(50p/60p) Output" op"4K(50p/60p) 4:2:0" gezet is, kan materiaal dat opgenomen is in 4K(50p/60p) niet uitgevoerd worden in HDR. Om materiaal af te spelen dat opgenomen is in 24p, zet u "24p Output" op "Automatisch".  $(\Rightarrow 29)$  $(\Rightarrow 29)$

#### **Kan geen video met HDR-kwaliteit uitvoeren, zelfs niet als verbinding gemaakt is met een HDR-compatibele TV.**

- Wanneer verbinding gemaakt is met een apparaat of aansluiting die geen HDR ondersteunt, past dit toestel Dynamic Range Conversion op HDR-signalen toe, om die uit te geven. Bovendien kan het afhankelijk van de disc misschien niet mogelijk zijn de inhoud in 2K-resolutie uit te geven of wordt het afspelen niet correct uitgevoerd.  $(\Rightarrow 21)$  $(\Rightarrow 21)$
- > De video kan mogelijk niet uit uw TV uitgevoerd worden in HDR-kwaliteit, afhankelijk van de inhoud. Zet "HDR/kleurengamma uitvoer" op "HDR/BT.2020 (Auto)" en "HLG / PQ-conversie" op "Automatisch".  $(\Rightarrow 30)$  $(\Rightarrow 30)$

# **De 3D video's worden niet uitgezonden.**

- h Verbind een 3D-compatibel apparaat (bijv. een TV en versterker/ontvanger).
- Als een niet 3D-compatibele versterker/ontvanger tussen dit toestel en een TV aangesloten is, wordt geen 3D-video uitgegeven.  $( \Rightarrow 13)$  $( \Rightarrow 13)$
- > Zet "HDMI(AUDIO) Output Modus" op "Alleen Audio".  $(\Rightarrow 29)$  $(\Rightarrow 29)$
- **Example 3** Bevestig de instellingen op dit toestel en de TV voor 3D.  $(\Rightarrow$  [21\)](#page-20-3)

# **3D-video's worden niet correct als 2D uitgevoerd.**

- Selecteer "Kies weergave" in het instellingenmenu en selecteer "2D-weergave" in het instellingenbeeldscherm dat weergegeven wordt als 3D-disks afgespeeld worden.  $(\Rightarrow$  32, ["Weergavemethode voor 3D-disc"\)](#page-31-3)
- Discs met titels met Zij aan zij (structuur met 2 beeldschermen), die in 3D bekeken kunnen worden, worden afgespeeld overeenkomstig de instellingen op de TV.

# **Er wordt geen beeld van Netflix uitgezonden.**

Als het toestel verbonden is met een TV die geen HDCP2.2 via een versterker of een luidspreker ondersteunt, is het misschien niet mogelijk Netflix te zien.\*

Als HDCP2.2 niet door uw TV ondersteund wordt, probeer dan een van de volgende oplossingen:

- Verbind het toestel en de TV rechtstreeks met elkaar. (→ [11](#page-10-0)[, 13\)](#page-12-0)
- Zet "Instelling HDCP-uitgang" op "HDCP1.4 beperkt".  $(\Rightarrow 30)$  $(\Rightarrow 30)$
- \* Deze beperking is te wijten aan een specificatie die gedefinieerd is door Netflix, Inc. Druk op [RETURN] als een zwart scherm weergegeven wordt.

# **Kan video's niet vloeiend op het USB-apparaat afspelen.**

 $\blacktriangleright$  Gebruik de poort op de achterkant van dit toestel, die USB 3.0 ondersteunt.

# **Er wordt een zwarte rand afgebeeld rond de rand van het beeldscherm.**

# **De beeldverhouding van het scherm is abnormaal.**

Stel de verhoudingsinstelling op de televisie af.

# **Er is veel beeldvertraging bij het afspelen van video's.**

 $\blacktriangleright$  Zet alle items in "Ruisreductie" op "0". ( $\Leftrightarrow$  [27\)](#page-26-2)

# **De beeldschermhelderheid verandert automatisch.**

 $\blacktriangleright$  De schermhelderheid verandert automatisch om overeen te komen met de scène tijdens het gebruik van de Dolby Vision/HDR10+-functie.

# Geluid

# **Kan de gewenste audio niet horen.**

- h Controleer de verbindingen en de "Digitale qeluidsoutput" -instellingen.  $(\Rightarrow 11, 31)$  $(\Rightarrow 11, 31)$  $(\Rightarrow 11, 31)$
- h Wanneer het toestel met de 2ch AUDIO OUT/7.1ch AUDIO OUT-aansluitingen op een versterker/ ontvanger aangesloten is, stel "Analoge audio-uitgang" dan in.  $(\Rightarrow 32)$  $(\Rightarrow 32)$
- $\triangleright$  Om audio uit te voeren uit een apparaat aangesloten met een HDMI-kabel, stelt u "Audio-uitgang" in op "Aan" in het Set-up menu.  $(\Rightarrow 30)$  $(\Rightarrow 30)$
- Als dit toestel via HDMI VIDEO OUT op een TV aangesloten wordt en via HDMI AUDIO OUT op een versterker/ontvanger, zet "HDMI(VIDEO) Output Modus" dan op "Automatisch ( Alleen Video / Video+Audio )".  $(\Rightarrow 11, 29)$  $(\Rightarrow 11, 29)$  $(\Rightarrow 11, 29)$

<span id="page-38-0"></span>**Zelfs als naadloos afspelen uitgevoerd wordt voor een album of een gelijkaardige groep liedjes die een geluidsbron bevatten die opgenomen is tijdens een live optreden of een concert (een muziekbestand dat liedjes bevat die continu opgenomen zijn), wordt het afspelen tussen de liedjes onderbroken.**

- $\blacktriangleright$  In de volgende gevallen wordt het afspelen tussen liedjes onderbroken:
	- Als het bestand opnames bevat die van elkaar verschillen wat instelling betreft, zoals bestandsformaat, bemonsteringsfrequentie en kanaalnummer.
	- Als u tijdens naadloos afspelen "Afspelen herhalen" op "Eén track" zet of "Shuffle" op "Aan"
	- Als bestanden van 100 of meer liedjes in een enkele map zitten.

# **Er klinkt geen geluid.**

- $\triangleright$  Om geluid af te spelen met gebruik van de OPTICAL-aansluiting, dient u "OPTICAL downsampling" correct in te stellen.  $(\Rightarrow 31)$  $(\Rightarrow 31)$
- h Raadpleeg ["Aansluiten op een versterker/ontvanger"](#page-10-0)   $(\Rightarrow$  [11](#page-10-0) - [15\)](#page-14-0) om te controleren of de uitvoerinstellingen van de audio geschikt zijn voor de verbindingen van uw apparaat. In de volgende gevallen komt geen audio uit onderstaande aansluitingen:

# ≥**HDMI VIDEO OUT-aansluiting**

- Als een apparaat met de HDMI AUDIO OUT-aansluiting verbonden is en "HDMI(VIDEO) Output Modus" op "Automatisch ( Alleen Video / Video+Audio )" gezet is  $(\Rightarrow 29)$  $(\Rightarrow 29)$
- Als "Audio-uitgang" in "Geavanceerde instellingen" op "Uit" gezet is  $(\Rightarrow 30)$  $(\Rightarrow 30)$
- Als het afspelen plaatsvindt met "Audio-uitgang" in "Instellingen voor Optimaal geluid" op "Alleen OPTICAL"  $(\Rightarrow 32)$  $(\Rightarrow 32)$
- Als "Analoge audio-uitgang" op "7.1ch" of "2ch (Downmix)" gezet is  $(\Rightarrow 32)$  $(\Rightarrow 32)$

# ≥**HDMI AUDIO OUT-aansluiting**

- Als "Audio-uitgang" in "Geavanceerde instellingen" op "Uit" gezet is  $(\Rightarrow 30)$  $(\Rightarrow 30)$
- Als het afspelen plaatsvindt met "Audio-uitgang" in "Instellingen voor Optimaal geluid" op "Alleen OPTICAL"  $($   $\Rightarrow$  [32\)](#page-31-2)
- Als "Analoge audio-uitgang" op "7.1ch" of "2ch (Downmix)" gezet is  $( \Rightarrow 32)$  $( \Rightarrow 32)$
- ≥**OPTICAL-aansluiting**
- Als een apparaat met de HDMI AUDIO OUT-aansluiting verbonden is en "Audio-uitgang" in "Geavanceerde instellingen" op "Aan" gezet is  $(\Rightarrow 30)$  $(\Rightarrow 30)$
- Als het afspelen plaatsvindt met "Audio-uitgang" in "Instellingen voor Optimaal geluid" op "Alleen HDMI" of "Alleen analoog"  $(\Rightarrow 32)$  $(\Rightarrow 32)$
- ≥**Analoge AUDIO OUT-aansluitingen**
- Als het afspelen plaatsvindt met "Audio-uitgang" in "Instellingen voor Optimaal geluid" op "Alleen OPTICAL"  $( \Rightarrow 32)$  $( \Rightarrow 32)$
- Als "Analoge audio-uitgang" op "Uit" gezet is  $(\Rightarrow 32)$  $(\Rightarrow 32)$

# Afspelen

## **Disc kan niet worden afgebeeld.**

- $\blacktriangleright$  De schiif is vuil. ( $\Rightarrow$  5)
- De disc is niet gefinaliseerd. ( $\Rightarrow$  7)
- $\blacktriangleright$  Afhankelijk van de Ultra HD Blu-ray-disc, is het misschien niet mogelijk af te spelen tenzij dit toestel met het internet verbonden is.

# **Stilstaande beelden (JPEG) worden niet normaal teruggespeeld.**

**EXELT** De beelden die bewerkt zijn op de PC, zoals Progressive JPEG, enz., zouden niet teruggespeeld kunnen worden.

# **Ik kan niet BD-Live afspelen.**

- h Bevestig dat dit apparaat aangesloten is op het breedband Internet.  $(\Rightarrow 16)$  $(\Rightarrow 16)$
- **E** Bevestig de "BD-Live Internettoegang" instellingen.  $(\Rightarrow 34)$  $(\Rightarrow 34)$
- h Controleer of een USB-toestel op een USB-poort aangesloten is.  $(\Rightarrow 9)$

# **Ik krijg geen verbinding met het netwerk.**

- $\blacktriangleright$  Bevestig de netwerkverbinding en instellingen.  $($  $\Rightarrow$  [16](#page-15-0)[, 17](#page-16-3)[, 33\)](#page-32-0)
- h Er kunnen obstakels aanwezig zijn die voorkomen dat het toestel door uw thuisnetwerk gedetecteerd wordt. Breng het toestel en de draadloze router dichter bij elkaar. Het kan zijn dat dit toestel in staat zijn om uw netwerknaam te detecteren ( $\Rightarrow$  [18](#page-17-3), "SSID").
- h Raadpleeg de gebruiksaanwijzing van elk toestel en volg de instructie om ze aan te sluiten.

#### **Wanneer u een draadloze LAN-verbinding gebruikt, worden video's van de Netwerkserver\* niet afgespeeld of vallen er videoframes weg tijdens het afspelen.**

- Een router met een hogere overdrachtssnelheid, zoals een 802.11n (2,4 GHz of 5 GHz) of een 802.11ac draadloze router, kan het probleem verhelpen. Als u een 802.11n (2,4 GHz of 5 GHz) of een 802.11ac draadloze router gebruikt, moet het type encryptie op "AES" gezet worden. Gelijktijdig gebruik met een microwave, draadloze telefoon enz. op 2,4 GHz zou onderbrekingen of andere problemen tot gevolg kunnen hebben.
- $\triangleright$  Op het "Draadloze Instellingen" scherm ( $\Rightarrow$  [33\)](#page-32-5) is het continu branden van minstens 4 "Ontvangst" indicators het doel voor een stabiele verbinding. Als er 3 of minder indicators branden of de verbinding onderbroken wordt, de positie of hoek van uw Draadloze router veranderen en kijken of de verbindingstaat verbetert. Als er geen verbetering is, een bedraad netwerk verbinden en de ["Eenvoudige](#page-16-3)  [Netwerkinstelling"](#page-16-3) (→ [17\)](#page-16-3) opnieuw uitvoeren.
- \* DLNA-compatibele server, enz.

# Netwerk Berichten op het scherm

### **Kan niet aflezen. De disc contr.**

h U hebt een niet-compatibele schijf ingevoerd.

#### **Kan dit bestand niet afspelen.**

U probeerde een niet-compatibele video weer te geven.

#### **Geen disc geplaatst.**

Het schijfje ligt mogelijk ondersteboven in de lade.

## $\bigcirc$  Deze handeling is nu niet beschikbaar.

h Bepaalde bewerkingen worden door het apparaat niet ondersteund. (Bijvoorbeeld, omgekeerde vertraagde weergave, enz.)

#### **IP-adres is niet ingesteld.**

Het "IP-adres" in "IP-adres / DNS-instellingen" is "---. ---. ---. ---". Stel de "IP-adres", "Subnetwerk Masker" en "Gateway-adres" in. (Selecteer indien nodig de automatische adresverwerving.)

#### **Het draadloze toegangspunt heeft momenteel een lage netwerkbeveiligingsinstelling. Hogere instelling is aanbevolen.**

Stel een sterker veiligheidsniveau voor het netwerk in onder raadpleging van de gebruiksaanwijzing van de draadloze router.

# Berichten op het display van het toestel

#### **F99**

 $\blacktriangleright$  Het apparaat slaagt er niet n goed te werken. Druk op [Í/I] op het hoofdtoestel gedurende 3 seconden aan om het toestel op stand-by te schakelen en schakel het weer terug.

#### **NET**

 $\blacktriangleright$  Terwijl verbinding met een netwerk gemaakt wordt.

#### **NO PLAY**

- $\blacktriangleright$  Wanneer er een weergavebeperking is op een BD-Video of DVD-Video.  $( \Rightarrow 34)$  $( \Rightarrow 34)$
- $\blacktriangleright$  Er werd een DVD-Video disc met een incompatibele regiocode geplaatst.

# **NO READ**

 $\blacktriangleright$  Het medium is vuil of beschadigd. Het medium kan niet worden afgespeeld.

### **REMOVE**

 $\blacktriangleright$  Het USB-apparaat verbruikt te veel stroom. Verwijderen het USB-apparaat.

# **SET CODE**

# **(" " staat voor een getal.)**

 $\triangleright$  De afstandsbediening en de speler zelf gebruiken verschillende codes. Wijzig de code op de afstandsbediening. Houd [OK] en de aangeduide cijfertoets ĊĎ E tegelijkertijd meer dan 5 seconden ingedrukt.

#### **U59**

 $\blacktriangleright$  De temperatuur van dit toestel is hoog en het toestel schakelt om veiligheidsredenen naar stand-by. Wacht ongeveer 30 minuten.

Installeer of plaats dit toestel op een plek met goede ventilatie.

# **START**

 $\blacktriangleright$  Er zal een update van de firmware van start gaan. Schakel dit toestel niet uit.

# **UPDATE /5**

## **(" " staat voor een getal.)**

Er is een update van de firmware in uitvoering. Gelieve de stroom niet uitzetten.

# **FINISH**

 $\blacktriangleright$  Het bijwerken van de harde programmatuur is voltooid.

# <span id="page-41-0"></span>**Specificaties**

# Algemeen

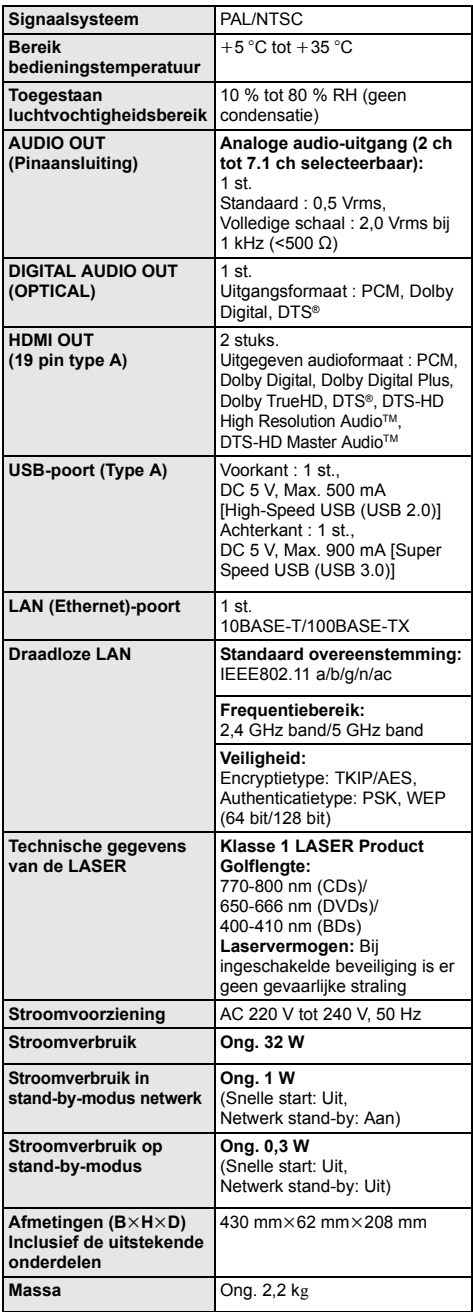

# <span id="page-41-1"></span>Bestands-formaat

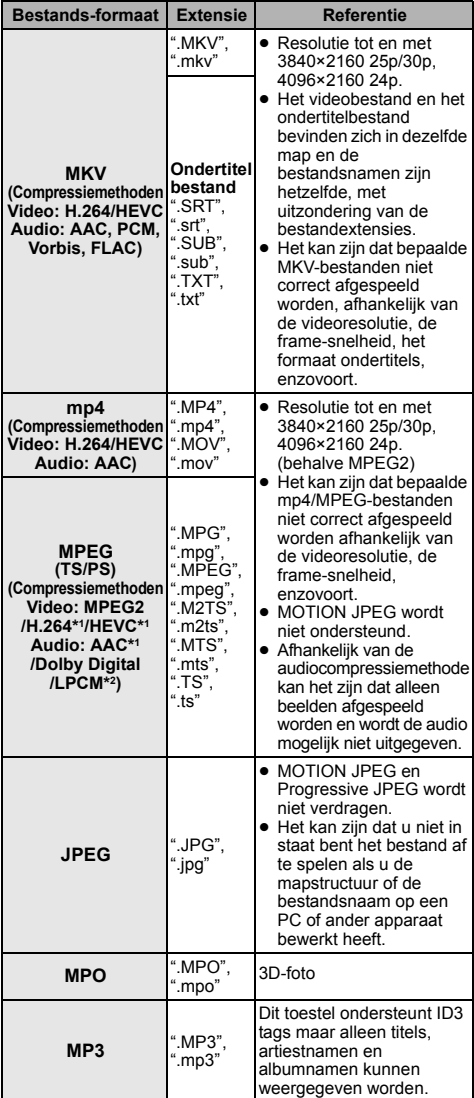

≥ De technische gegevens kunnen zonder voorafgaande mededeling worden gewijzigd.

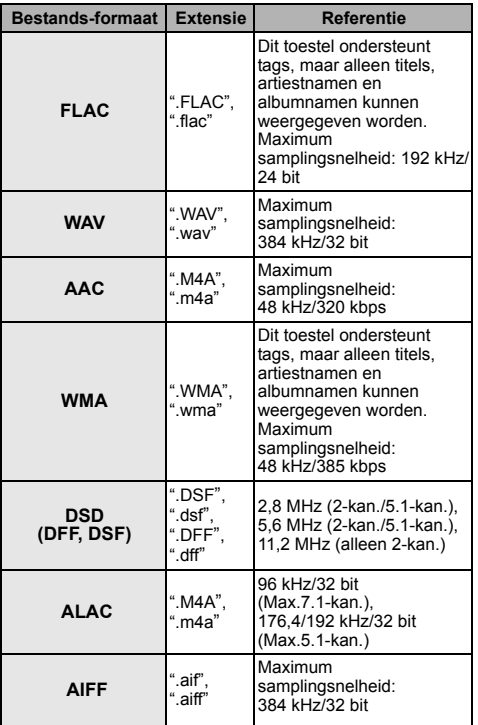

\*1 Alleen TS

\*2 Alleen PS

≥ Met bepaalde opnamestaten en mapstructuren, zou de afspeelvolgorde kunnen verschillen of zou afspelen niet mogelijk kunnen zijn.

≥ Een gecombineerd totaal van tot 10.000 bestanden en mappen kunnen in iedere map als afspeelbare gegevens weergegeven worden, onafhankelijk van het formaat ervan (zelfs als het afspeelmenu van beelden weergegeven wordt, als een map in het menu bijvoorbeeld afspeelbare video's en muziekbestanden bevat, worden die ook als afspeelbare gegevens geteld.).

# Audio-informatie

De audio-output verschilt afhankelijk van welke uiteinden verbonden zijn aan de versterker/ontvanger en de instellingen op het apparaat. (→ 31, "Digitale [geluidsoutput"\)](#page-30-1)

≥ Het aantal opgesomde kanalen is het maximumaantal uitvoerkanalen dat mogelijk is bij aansluiting op een versterker/ontvanger die compatibel is met het respectievelijke audioformaat.

# **HDMI OUT/OPTICAL (DIGITAL AUDIO OUT)**

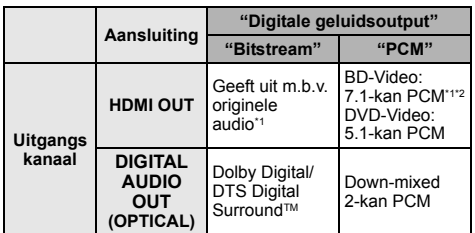

### **Analoog AUDIO OUT**

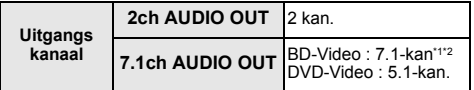

\*1 Als "BD-Video Secundaire Audio" op "Aan" staat, zal de audio uitgevoerd worden als Dolby Digital, DTS Digital Surround™ of 5.1-kan PCM. Wanneer u echter BD-Video afspeelt zonder secundaire audio of navigatiegeluiden, wordt de audio als het originele formaat uitgegeven.

\*2 De audio-output wordt versterkt van 5.1-kan of 6.1-kan naar 7.1-kan afhankelijk van de DTS, Inc. specificaties.

# <span id="page-43-0"></span>Ondersteund formaat voor afspelen van netwerkinhoud

Als dit toestel als een Netwerkinhoud-client werkt, kan de volgende inhoud afgespeeld worden.

- ≥ Bestandsformaten die niet ondersteund worden door uw Netwerkserver kunnen\* niet afgespeeld worden.
- \* DLNA-compatibele server, enz.

#### **Video**

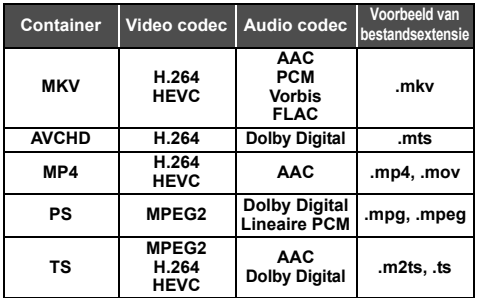

## **Foto**

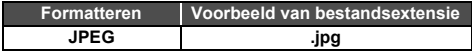

# **Geluid**

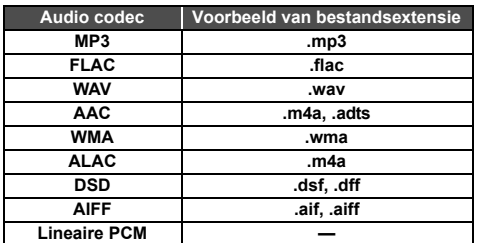

≥ Afhankelijk van de server kunnen andere dan de hiervoor aangeduide inhouden afgespeeld worden.

# <span id="page-43-1"></span>Codelijst Taal

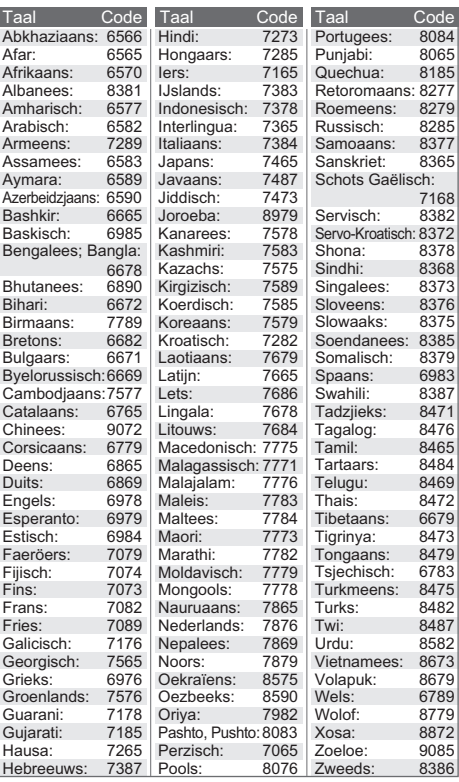

# Display taallijst

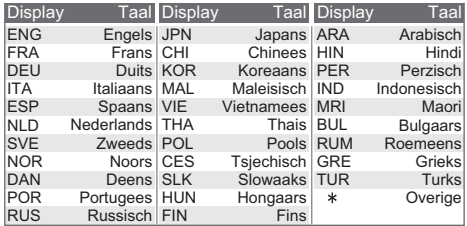

# <span id="page-44-0"></span>Licenties

"AVCHD", "AVCHD 3D", "AVCHD Progressive" en "AVCHD 3D/ Progressive" zijn handelsmerken van Panasonic Holdings Corporation en Sony Corporation.

Java is een gedeponeerd handelsmerk van Oracle en/of haar gerelateerde filialen.

Dolby, Dolby Audio, Dolby Vision, en het dubbele-D-symbool zijn handelsmerken van Dolby Laboratories.

Zie voor DTS-octrooien http://patents.dts.com.

Gefabriceerd onder licentie van DTS, Inc.

DTS, het Symbool, DTS en het Symbool samen, DTS-HD en het logo DTS-HD, zijn gedeponeerde handelsmerken en/of handelsmerken van DTS, Inc. in de Verenigde Staten en/of andere landen.

© DTS, Inc. Alle rechten voorbehouden.

The product with Hi-Res AUDIO logo is conformed to High-Resolution Audio standard defined by Japan Audio Society. This logo is used under license from Japan Audio Society.

De begrippen HDMI, HDMI High-Definition Multimedia Interface en het HDMI-logo zijn handelsmerken of geregistreerde handelsmerken van HDMI Licensing Administrator, Inc. in de Verenigde Staten en andere landen.

#### <AVC>

Dit product staat onder licentie van de AVC Patent Portfolio Licentie voor persoonlijk gebruik door een consument of voor ander gebruik waarin geen beloning wordt ontvangen om (i) video's te coderen in overeenstemming met de AVC Standaard ("AVC Video") en/of (ii) AVC Video's te decoderen die gecodeerd werden door een gebruiker tijdens een persoonlijke activiteit en/of verkregen werden van een video provider met de licentie om AVC Video's te verstrekken. Voor ieder ander gebruik wordt geen licentie verstrekt of geïmpliceerd. Extra informatie kan verkregen worden van MPEG LA, L.L.C.

Zie http://www.mpegla.com

 $<$ VC-1 $>$ 

Dit product staat onder een licentie van de VC-1 Patent Portfolio Licentie voor persoonlijk en niet commercieel gebruik door een consument om (i) video's te coderen in overeenstemming met de VC-1 standaard ("VC-1 Video") en/of (ii) VC-1 Video te decoderen die gecodeerd was door een consument in een persoonlijke en niet-commerciële activiteit en/of verkregen was uit een video-provider met een licentie om VC-1 Video te verstrekken. Voor ieder ander gebruik wordt geen licentie verstrekt of geïmpliceerd. Extra informatie kan verkregen worden van MPEG LA, L.L.C.

Zie http://www.mpegla.com

"DVD Logo" is een handelsmerk van DVD Format/Logo Licensing Corporation.

"Wi-Fi®", "Miracast®", en "Wi-Fi Direct®" zijn gedeponeerde handelsmerken van Wi-Fi Alliance "Wi-Fi Protected SetupTM" en "WPATM" zijn handelsmerken van Wi-Fi Alliance®.

Windows is een handelsmerk of een gedeponeerd handelsmerk

van Microsoft Corporation in de Verenigde Staten en andere landen.

Android is een handelsmerk van Google Inc.

Adobe is een handelsmerk of geregistreerd handelsmerk van Adobe Systems Incorporated in de Verenigde Staten en/of andere landen.

HDR10+TM logo is een handelsmerk van HDR10+ Technologies, LLC.

Copyright 2004-2014 Verance Corporation. Cinavia™ is een handelsmerk van de Verance Corporation. Beschermd door het Amerikaanse octrooi 7.369.677 en wereldwijde octrooien van de Verance Corporation die zijn verleend en aangevraagd onder licentie van de Verance Corporation. Alle rechten voorbehouden.

Dit product bevat de volgende software:

- (1) de software die onafhankelijk door of voor Panasonic Entertainment & Communication Co., Ltd. ontwikkeld is,
- (2) de software die het eigendom van derden is en onder licentie aan Panasonic Entertainment & Communication Co., Ltd. verstrekt is,
- (3) de software die een vergunning verkregen heeft onder de GNU General Public License, Version 2.0 (GPL V2.0),
- (4) de software die een vergunning gekregen heeft onder de GNU LESSER General Public License, Version 2.1 (LGPL V2.1) en/ of
- (5) open bron-software anders dan de software die een vergunning verkregen heeft onder de GPL V2.0 en/of LGPL V<sub>2</sub>.1

De software die als (3) - (5) gecategoriseerd wordt, wordt verspreid in de hoop dat deze nuttig zal zijn maar ZONDER OOK MAAR EEN ENKELE GARANTIE, zonder zelfs de impliciete garantie van VERHANDELBAARHEID of GESCHIKTHEID VOOR EEN BEPAALD DOEL.

Raadpleeg de gedetailleerde termijnen en voorwaarden ervan die in het menu getoond worden Spelerinstellingen.

Panasonic zal minstens drie (3) jaar na levering van producten aan ongeacht welke derde partij die via onderstaande contactgegevens contact met haar opneemt, tegen een prijs die niet hoger is dan de kosten voor de fysieke uitvoering van de broncodedistributie, een volledige, door de machine leesbare kopie van de overeenkomstige broncode verstrekken, die door GPL V2.0, LGPL V2.1 of de andere licenties gedekt wordt, met de verplichting dat te doen, alsmede de respectievelijke kennisgeving van het auteursrecht daarvan.

Contactgegevens: oss-cd-request@gg.jp.panasonic.com De broncode en de kennisgeving van het auteursrecht zijn ook gratis beschikbaar op onze website die hier onder aangeduid wordt.

https://panasonic.net/cns/oss/

#### (1) MS/WMA

- Dit product wordt beschermd door bepaalde intellectueel-eigendomsrechten van Microsoft Corporation en van derden. Het gebruik of de verspreiding van dergelijke technologie buiten dit product is verboden zonder een licentie van Microsoft of erkende dochteronderneming van Microsoft, en van derden.
- (2) MS/PlayReady/Labeling Eindproduct Dit product bevat technologie die onderhevig is aan bepaalde intellectuele eigendomsrechten van Microsoft. Het gebruik of de verspreiding van deze technologie buiten dit product is verboden zonder de juiste licentie(s) van Microsoft.
- (3) MS/PlayReady/Opmerkingen eindgebruiker De eigenaren van de inhouden maken gebruik van de technologie van Microsoft PlayReady™ om toegang tot de inhouden te verkrijgen en om hun intellectuele eigendomsrechten te beschermen, met inbegrip van de inhouden met auteursrecht. Dit toestel gebruikt de PlayReady-technologie om toegang te krijgen tot inhouden met PlayReady-beveiliging en/of inhouden met WMDRM-beveiliging. Als het toestel er niet in slaagt om de beperkingen op het gebruik van de inhoud te forceren, kunnen de eigenaren van de inhouden Microsoft verzoeken om de capaciteit van het toestel om inhouden met PlayReady-beveiliging te consumeren in te trekken. De intrekking zal niet van invloed zijn op onbeveiligde inhouden of op inhouden die beveiligd worden door andere technologie voor het toegang krijgen tot inhouden. De eigenaren van inhouden kunnen eisen om PlayReady te upgraden om toegang tot hun inhouden te verkrijgen. Als u geen upgrade uitvoert, zult u niet in staat zijn toegang te krijgen tot inhouden die de upgrade vereisen.
- (4) Vorbis, FLAC, WPA Supplicant

De softwarelicenties worden weergegeven als "Softwarelicentie" in het setup-menu geselecteerd wordt.  $(\Rightarrow 35)$  $(\Rightarrow 35)$ 

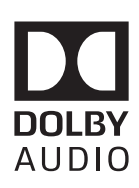

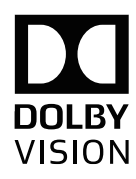

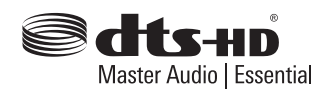

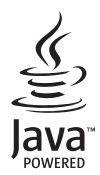

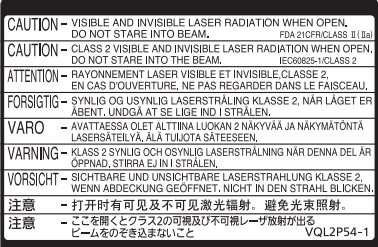

CLASS 1<br>LASER PRODUCT  $\circledcirc$ 

(Binnenin het apparaat)

Geproduceerd door: Panasonic Entertainment & Communication Co., Ltd. 1-10-12 Yagumo-higashi-machi, Moriguchi-stad, Osaka 570-0021, Japan Bevoegde vertegenwoordiger in de EU: Panasonic Marketing Europe GmbH Panasonic Testing Centre Winsbergring 15, 22525 Hamburg, Duitsland

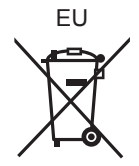

# Panasonic Entertainment & Communication Co., Ltd. **Web Site:** https://www.panasonic.com

Du

© Panasonic Entertainment & Communication Co., Ltd. 2018-2022 TQBS0221-5

F0418SR5122